## **USER MANUAL FOR**

# SUBMISSION OF APPLICATION FOR VISA ELECTRONICALLY **(SAVE) FOR**

# **IMMIGRATION & CHECKPOINTS AUTHORITY**

**(AUTHORISED VISA AGENT/STRATEGIC PARTNER – INDIVIDUAL VISA)**

# Table of Contents

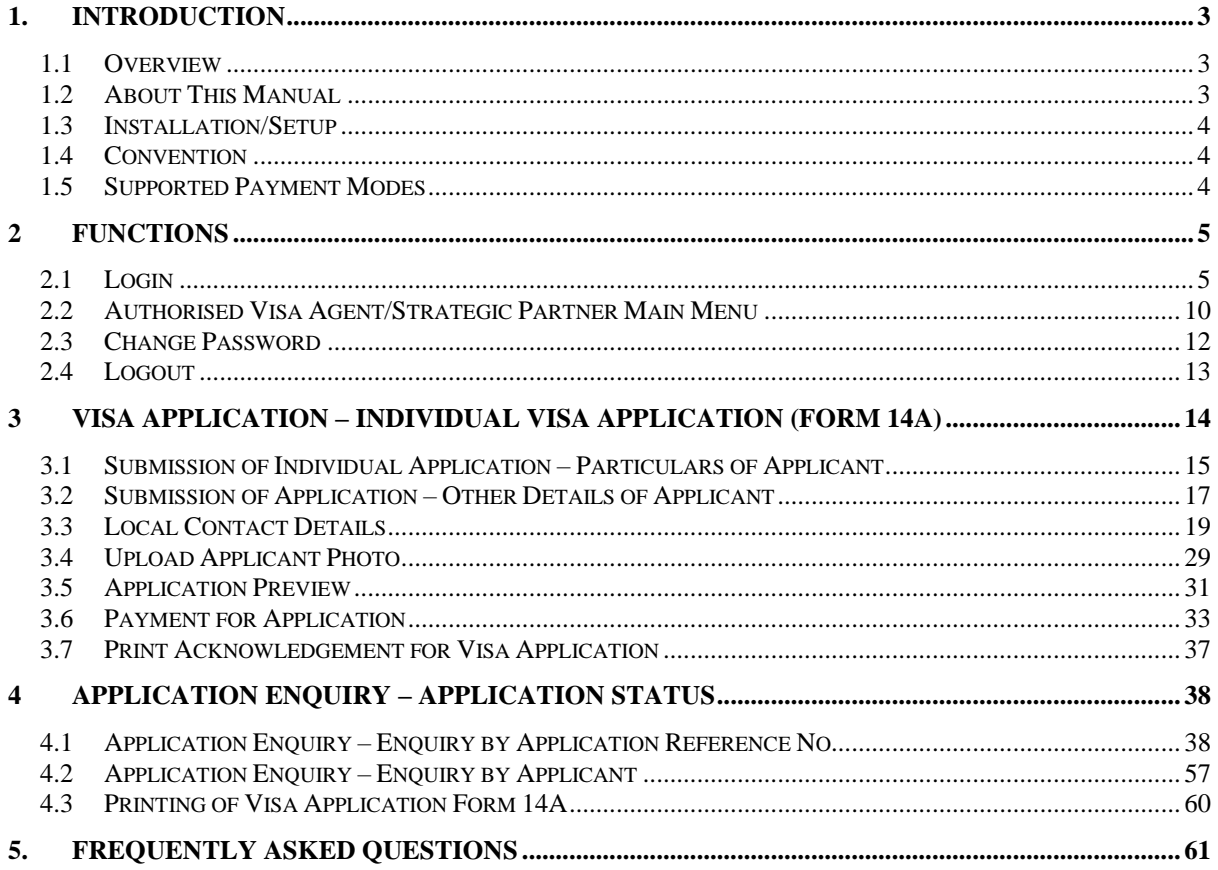

### <span id="page-2-0"></span>**1. INTRODUCTION**

### <span id="page-2-1"></span>**1.1 Overview**

The Authorised Visa Agent/Strategic Partner – Individual module is a web-based application to allow Authorised Visa Agent/Strategic Partners to apply Entry Visa into Singapore. There is a hyperlink from the existing ICA web site (URL: [http://www.ica.gov.sg/\)](http://www.ica.gov.sg/) to this front-end Internet application.

### <span id="page-2-2"></span>**1.2 About This Manual**

The objective of this document is to explain the step-by-step guidelines on how to use the Authorised Visa Agent/Strategic Partner – Individual module for Authorised Visa Agent/Strategic Partners.

The users of Authorised Visa Agent/Strategic Partner – Individual module should have basic knowledge of using a web browser, navigating from one page to another.

The chapters in this manual are organized in a logical functional manner, and not necessary in the order that the users would normally use the system.

A reader can go through this User Manual in any order according to the specific function that he/she encountered or is interested in.

The functionality for the Authorised Visa Agent/Strategic Partner – Individual module includes application of Individual Visa, printing Form 14A, enquiry of Visa application and allows users to change password.

### <span id="page-3-0"></span>**1.3 Installation/Setup**

The user will require the following:

- Basic PC setup with Modem or Broadband
- Supported Browsers: Edge, Firefox, and Safari, Chrome

The user needs to configure the settings of his Internet browser before he launches SAVE website by following the steps in the link <https://eservices.ica.gov.sg/esvclandingpage/save>

If you are using a pop-up blocker, please add the following as your allowed sites. Otherwise, the relevant transaction pages from the banks may not be displayed, or your transaction request may not be complete.

- www.enets.sg
- www.enets.com.sg
- dbsd2pay.dbs.com
- pibenets.uob.com.sg
- www.citibank.com.sg
- www.ocbc.com
- www.plus.com.sg
- ibank.standardchartered.com.sg

### <span id="page-3-1"></span>**1.4 Convention**

This manual uses the following conventions:

- **'\*'** next to a field to show that the field is a mandatory field.
- **[BUTTON NAME]** to show it is a button.
- **[Proceed]** or **[Next]** button indicates that the system will be displaying another application page after the current page.
- **[Save]** or **[Submit]** button indicates that the system will update or insert records in the database and display the acknowledgment page
- **[Print]** button displays the print dialog box on the browser
- **[Back]** button will return to the previous page where the user came from.
- **[Clear]** button will clear all fields and reset all drop down lists.

The following format is used by the SAVE system:

- DD/MM/YYYY as a Date Format
- HH24:MI:SS as a Time Format

### <span id="page-3-2"></span>**1.5 Supported Payment Modes**

This manual uses the following payment modes:

- VISA Credit/Debit Card
- MasterCard Credit/Debit Card

### <span id="page-4-0"></span>**2 FUNCTIONS**

#### <span id="page-4-1"></span>**2.1 Login**

Go to the Authorised Visa Agent/Strategic Partner – Individual module at [https://eservices.ica.gov.sg/esvclandingpage/save.](https://eservices.ica.gov.sg/esvclandingpage/save) The SAVE main page will be displayed as follows:

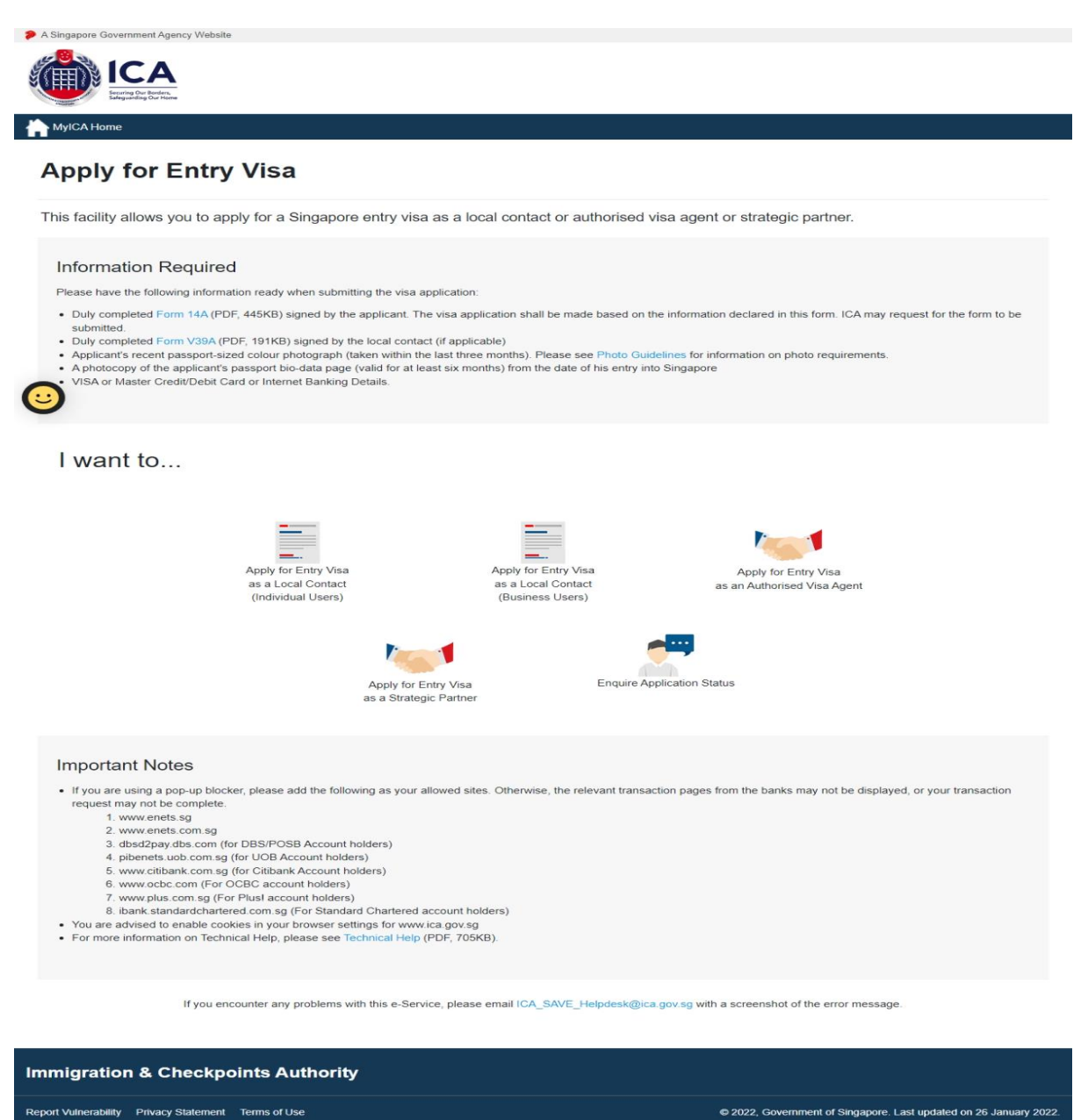

This website is optimised for IE version 10, 11, Firefox, Chrome, Safari

#### Caution:

Click on the buttons or links once only.

Do not use the Back or Forward button on your browser as this may end your transaction.

To proceed to login into the Authorised Visa Agent module

- Click the **Apply for Entry Visa as an Authorised Visa Agent** to be redirected to <https://eservices.ica.gov.sg/save-oval/index.xhtml>
- Click the **Apply for Entry Visa as an Authorised Visa Agent** again to redirect to login page

To proceed to login into the Strategic Partner module

- Click the **Apply for Entry Visa as a Strategic Partner** to be redirected to <https://eservices.ica.gov.sg/save-oval/index.xhtml>
- Click the **Apply for Entry Visa as a Strategic Partner** again to redirect to Singpass page (W.E.F 11 April 2021 Corppass Authentication will be done via Singpass)
- Key in the Singpass ID and password.
- After Singpass log in, user will be redirected to SAVE login page.

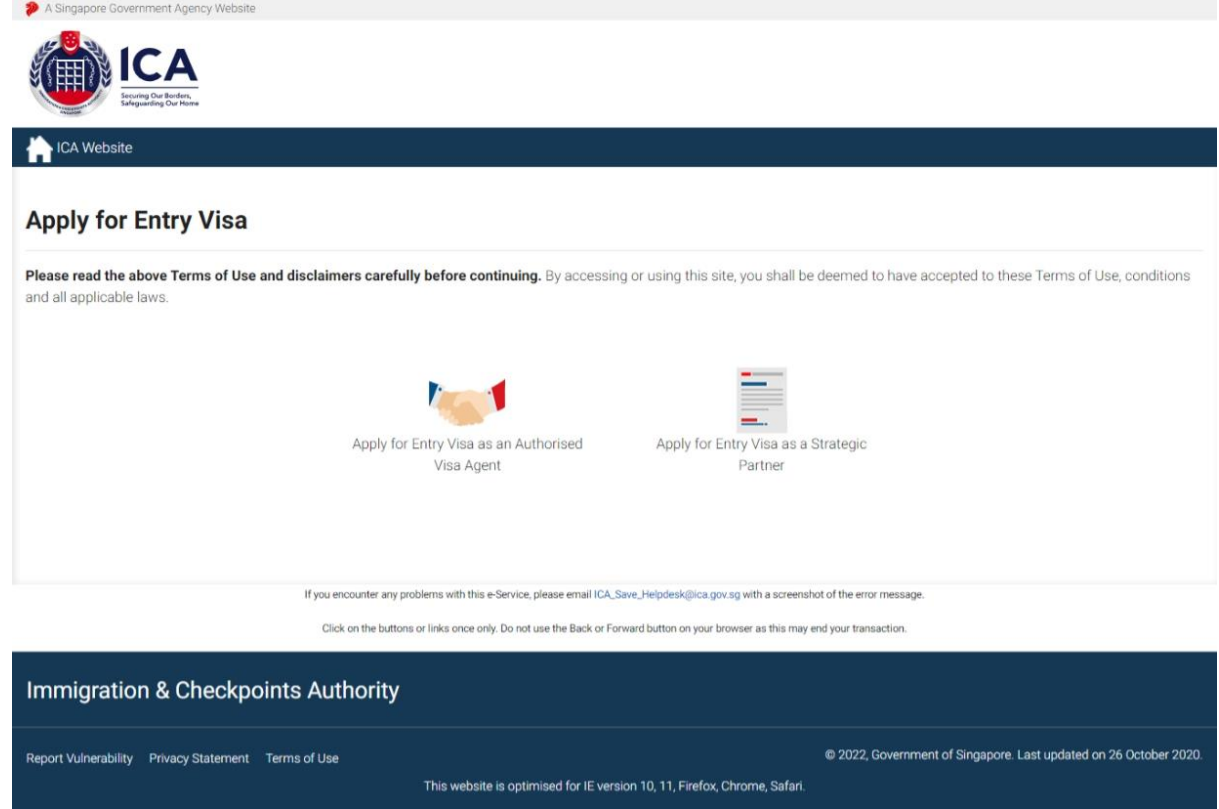

Caution:

Click on the buttons or links once only.

Do not use the Back or Forward button on your browser as this may end your transaction.

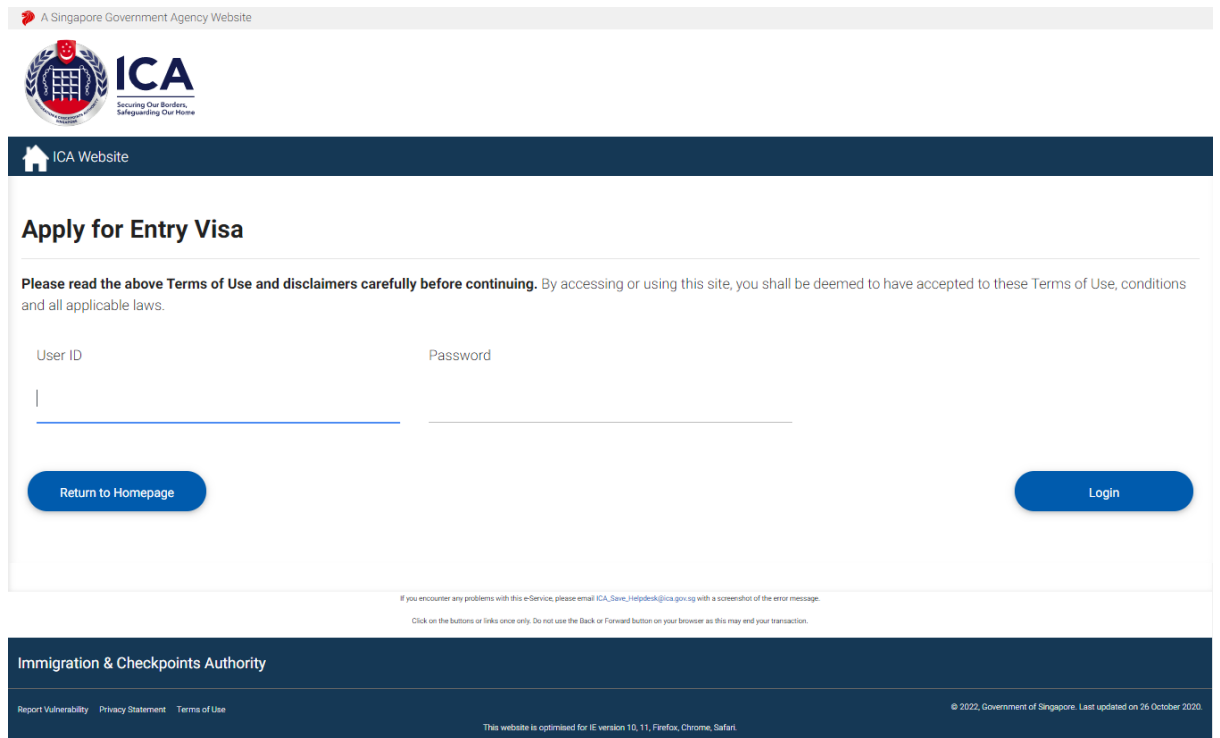

For Authorised Visa Agents,

- Enter User ID
- Enter Password
- Click on the **[Login]** button

First time users or users with expired password will be prompted to change their password upon login. Otherwise, the Authorised Visa Agent Main Menu Page will be displayed once the User ID and Password are entered correctly.

Caution:

Click on the buttons or links once only.

Do not use the Back or Forward button on your browser as this may end your transaction.

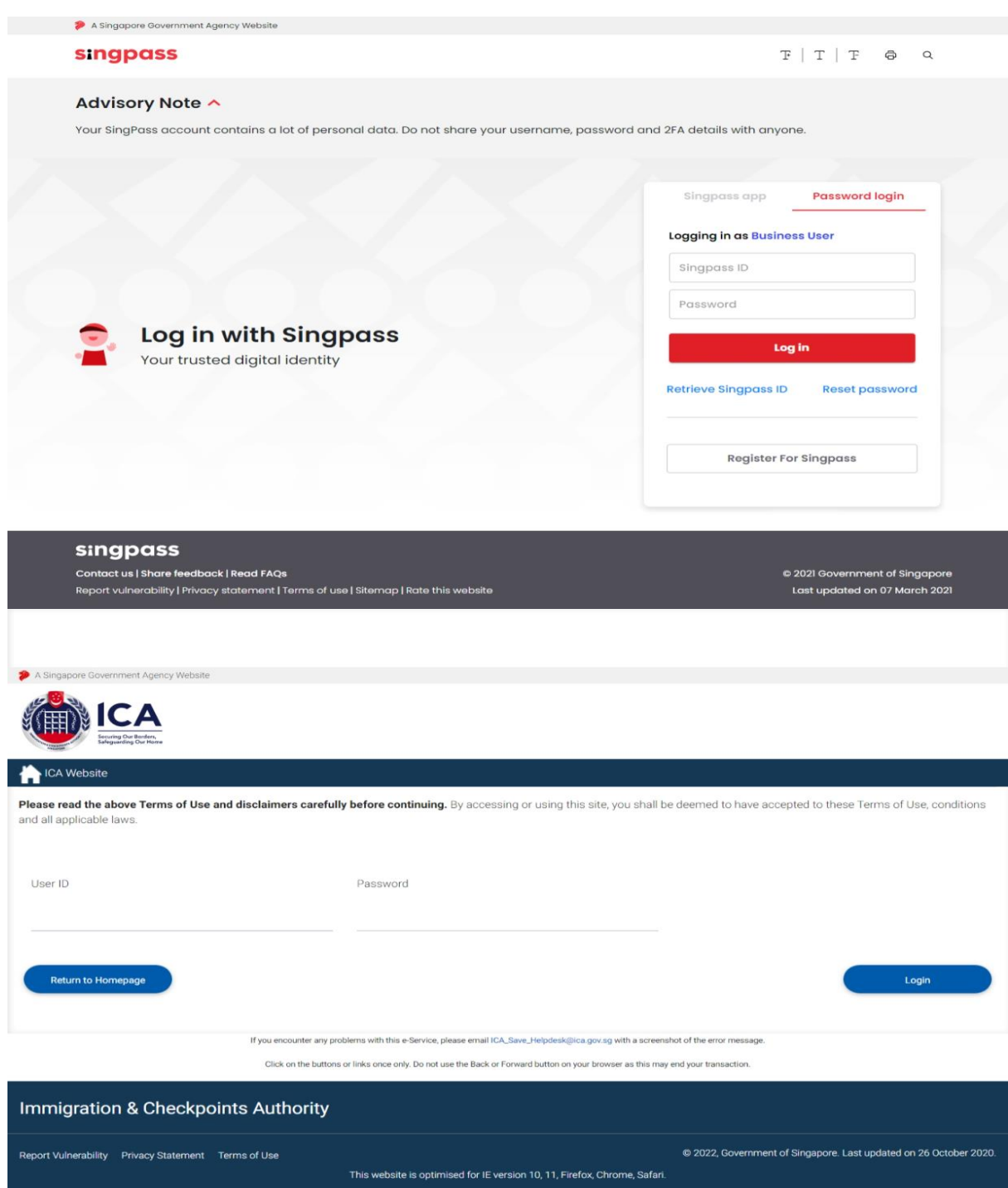

For Strategic Partner,

- Enter Singpass ID
- Enter User ID
- Enter Password
- Click on the **[Login]** button

#### Caution:

Click on the buttons or links once only.

Do not use the Back or Forward button on your browser as this may end your transaction.

First time users or users with expired password will be prompted to change their password upon login. Otherwise, the Strategic Partner Main Menu Page will be displayed once the User ID and Password are entered correctly.

Caution:

Click on the buttons or links once only.

Do not use the Back or Forward button on your browser as this may end your transaction.

### <span id="page-9-0"></span>**2.2 Authorised Visa Agent/Strategic Partner Main Menu**

### Authorised Visa Agent

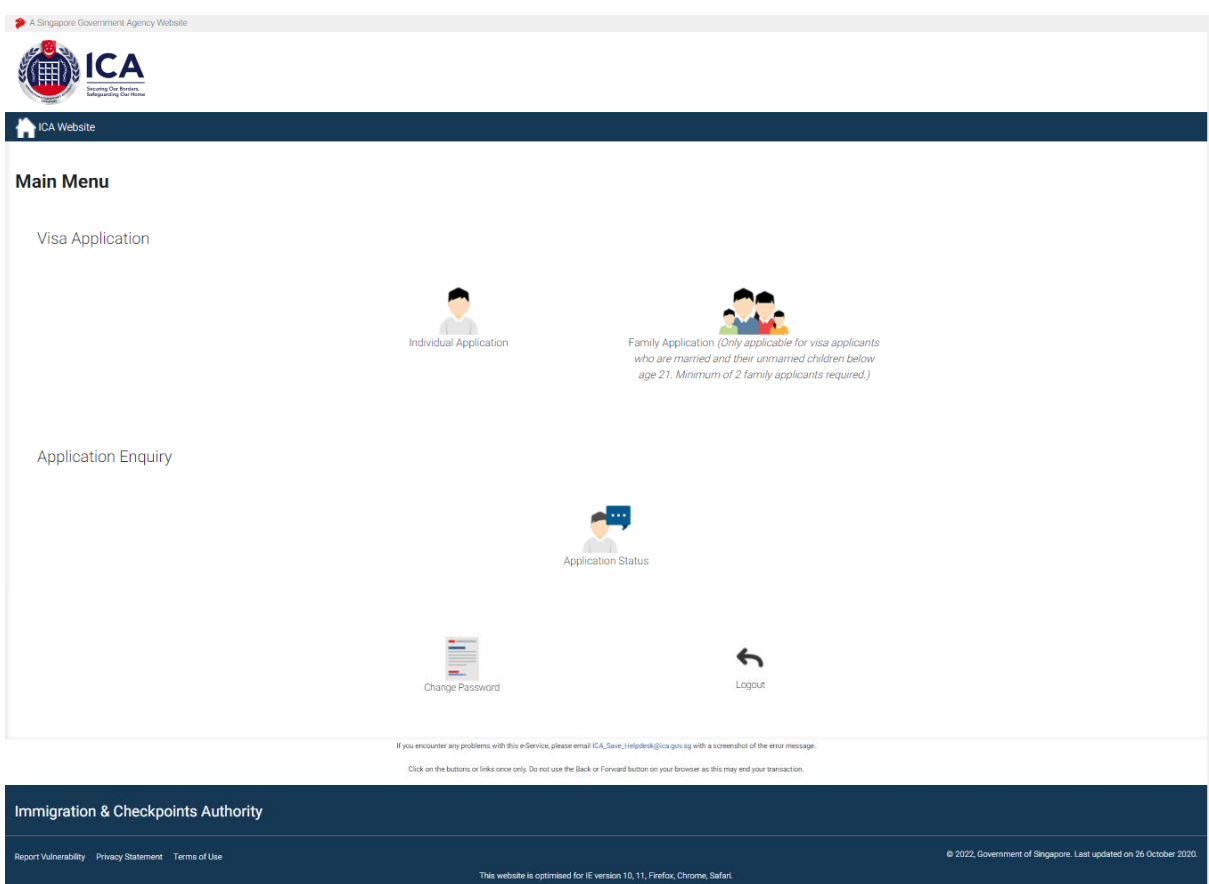

Upon successful login, the main menu page will be displayed as shown above

To submit Individual Visa application

• Click on the **[Individual Application]** button

To enquire the application status of an existing individual visa application

• Click on the **[Application Status]** button

Caution:

Click on the buttons or links once only.

Do not use the Back or Forward button on your browser as this may end your transaction.

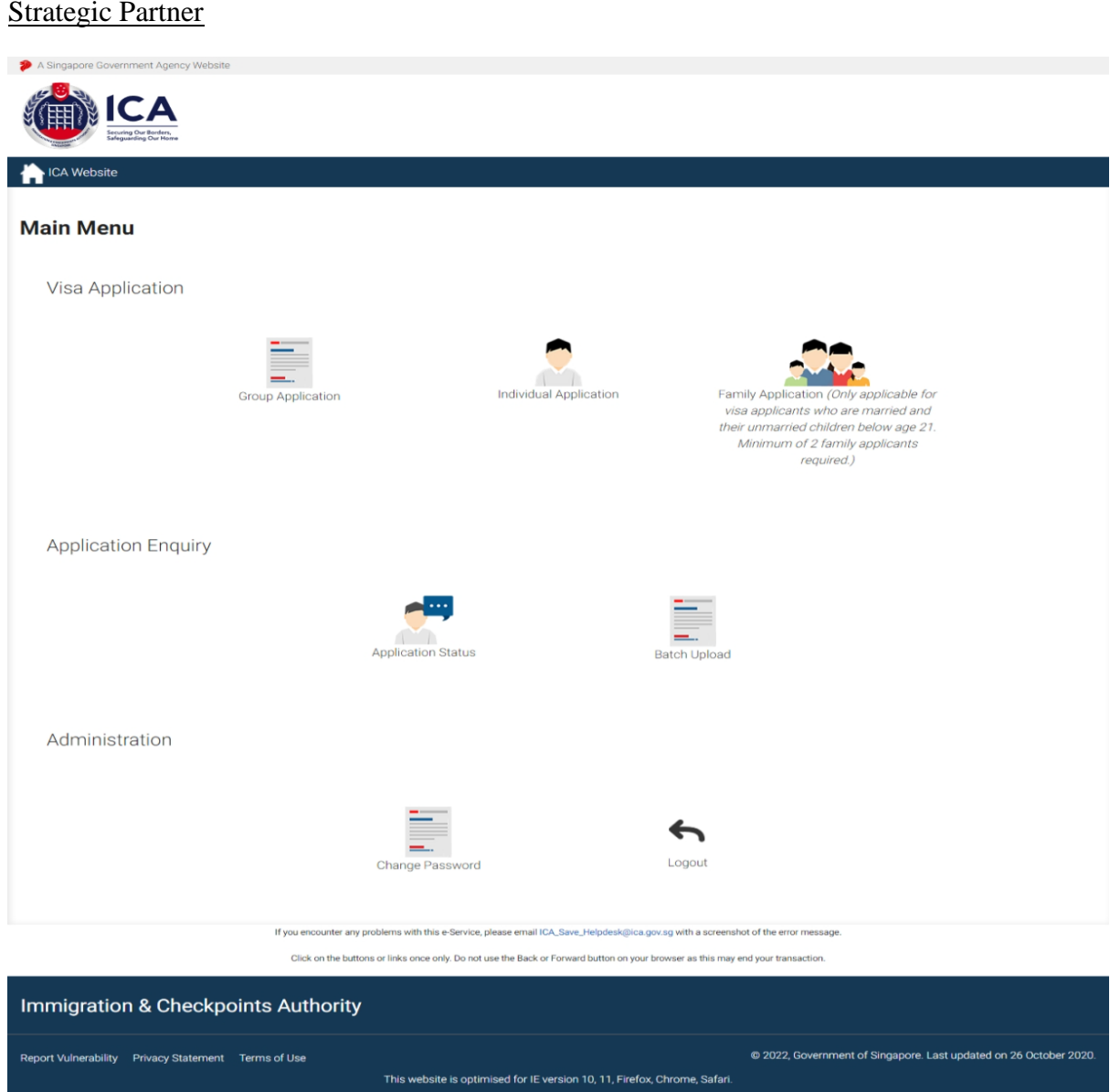

Upon successful login, the main menu page will be displayed as shown above

To submit Individual Visa application

• Click on the **[Individual Application]** button

To enquire the application status of an existing individual visa application

• Click on the **[Application Status]** button

Caution:

Click on the buttons or links once only.

Do not use the Back or Forward button on your browser as this may end your transaction.

### <span id="page-11-0"></span>**2.3 Change Password**

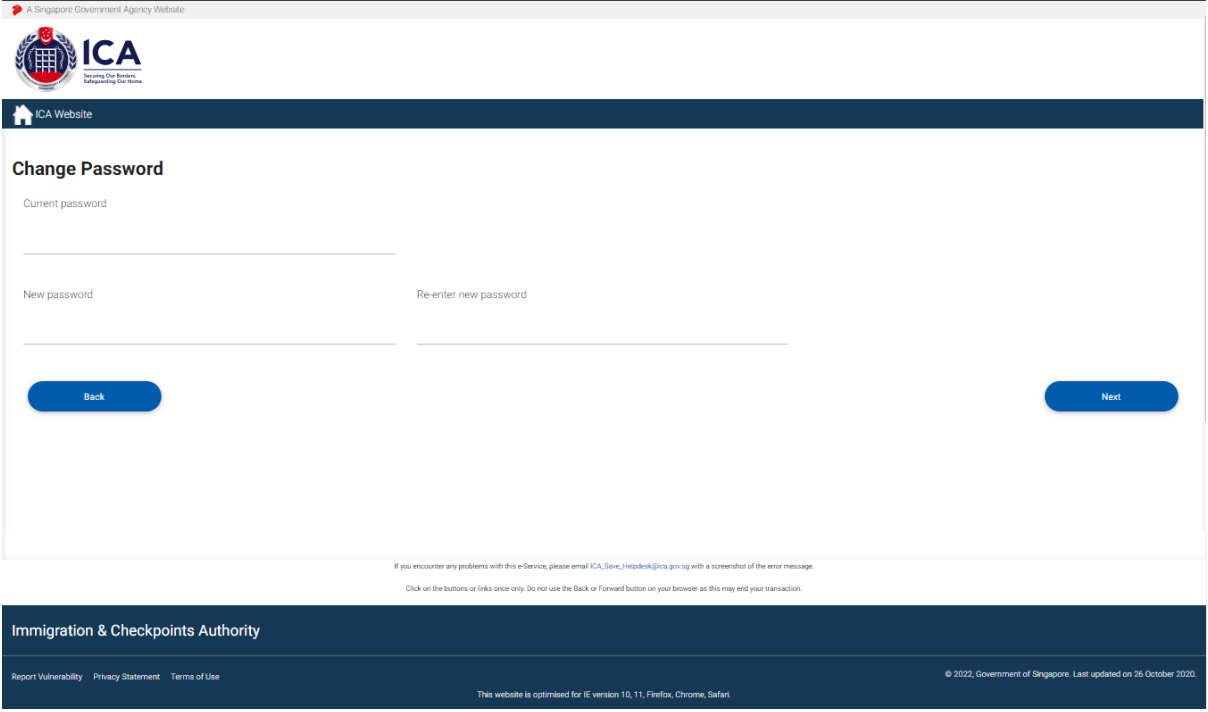

This function allows Authorised Visa Agent/Strategic Partner user to change the password. This screen will be displayed automatically if:

- a. the user's password has expired, or
- b. the user is signing in for first time, or
- c. the user password has been reset.

To change password

- Enter the Current Password and New Password
- Re-enter the New Password
- Click on the **[Next]** button

To return to main menu, click on the **[Back]** button

The users are reminded that new passwords are valid for a period of 90 days. It must be at least twelve characters and should be different from existing (Old) password and the two preceding passwords used before the existing one.

**Note**: The password is case sensitive and must be alphanumeric consisting of at least one uppercase, one lowercase, one numeric and one special character.

Caution:

Click on the buttons or links once only.

Do not use the Back or Forward button on your browser as this may end your transaction.

### <span id="page-12-0"></span>**2.4 Logout**

To logout from Authorised Visa Agent/Strategic Partner module, click the **[Logout]** button

Caution:

Click on the buttons or links once only.

Do not use the Back or Forward button on your browser as this may end your transaction.

### <span id="page-13-0"></span>**3 Visa Application – Individual Visa Application (Form 14A)**

This function allows the Authorised Visa Agent/Strategic Partner to apply for an Individual Visa.

Note:

For China Authorised Visa Agent, the fields mention below will be defaulted:

- Country of Birth: CHINA
- Race: CHINESE
- Nationality: CHINESE
- Type of Travel Document Held: INTERNATIONAL PASSPORT
- Country of Issue: CHINA
- Type of visa: MULTIPLE JOURNEY

#### OR

For Bangladesh Authorised Visa Agent, the fields mention below will be defaulted:

- Country of Birth: BANGLADESH
- Race: BANGLADESHI
- Nationality: BANGLADESHI
- Type of Travel Document Held: INTERNATIONAL PASSPORT
- Country of Issue: BANGLADESH
- Type of visa: SINGLE JOURNEY

### OR

For India Authorised Visa Agent, the fields mention below will be defaulted:

- Country of Birth: INDIA
- Race: INDIAN
- Nationality: INDIAN
- Type of Travel Document Held: INTERNATIONAL PASSPORT
- Country of Issue: INDIA
- Type of visa: MULTIPLE JOURNEY

#### Caution:

Click on the buttons or links once only.

Do not use the Back or Forward button on your browser as this may end your transaction.

### <span id="page-14-0"></span>**3.1 Submission of Individual Application – Particulars of Applicant**

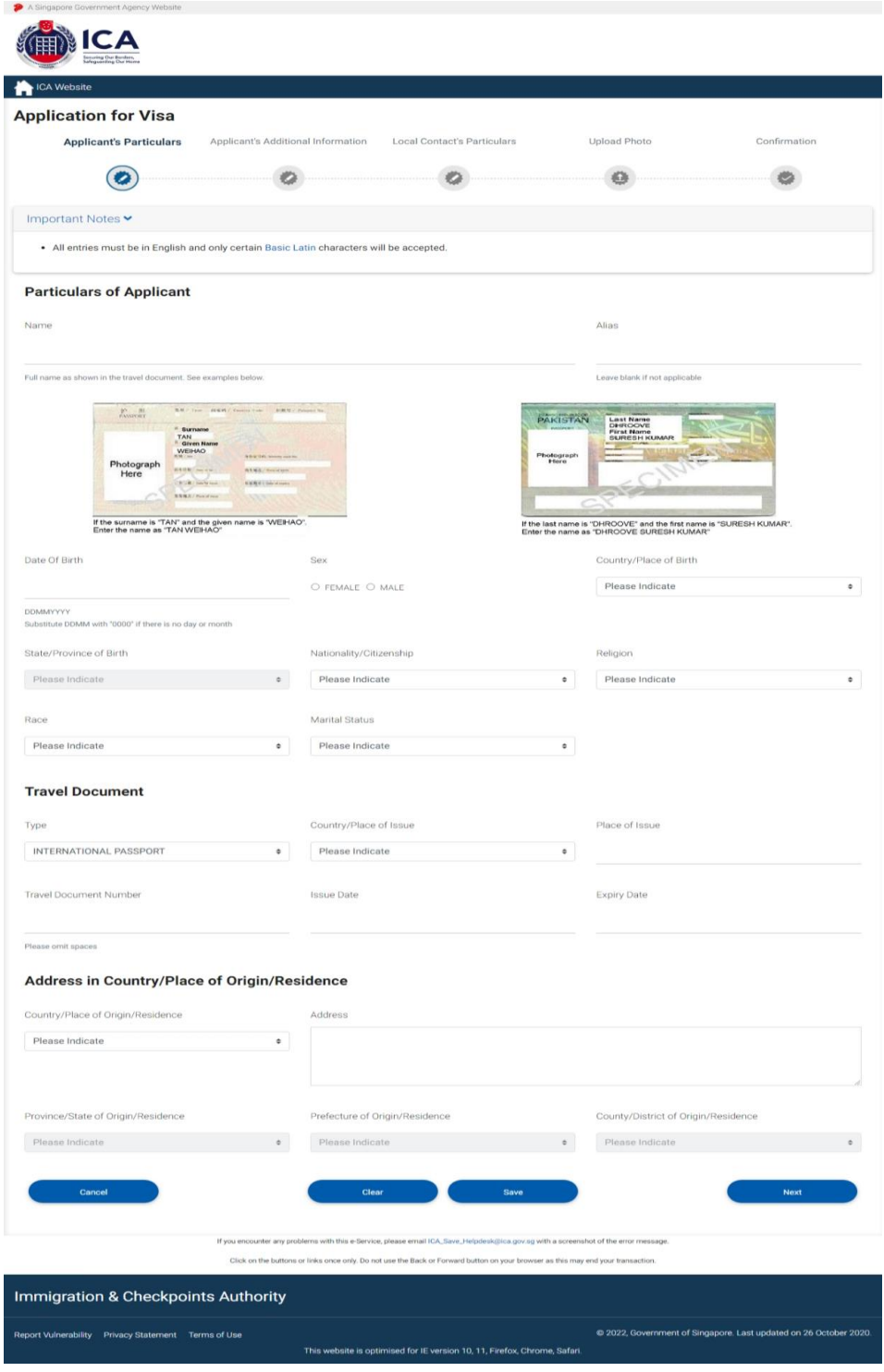

Caution:

Click on the buttons or links once only.

Do not use the Back or Forward button on your browser as this may end your transaction.

To save the current Individual application

- Click on the **[Save]** button
- A confirmation message "The application has been saved" will be displayed

To cancel the current Individual Visa application

- Click on the **[Cancel]** button
- A confirmation box will appear. Click on the **[Ok]** button
- The Authorised Visa Agent/Strategic Partner Main Menu will be displayed

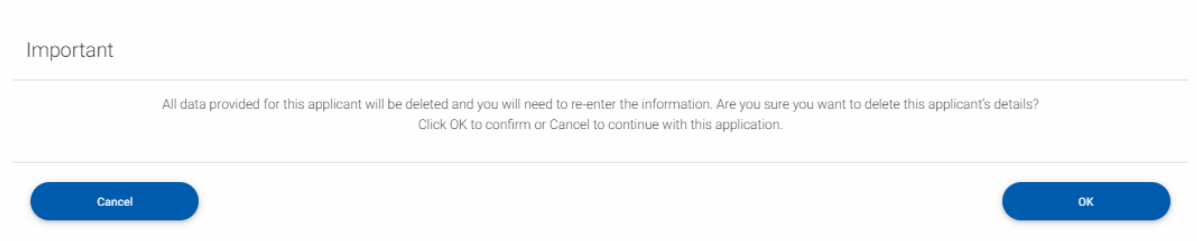

To reset the values entered for the current Individual Visa application

- Click on the **[Clear]** button
- Fields which have been filled will be cleared

To proceed with the Individual Visa application

- Enter the mandatory fields
- Click on the **[Next]** button

Caution:

Click on the buttons or links once only.

Do not use the Back or Forward button on your browser as this may end your transaction.

### <span id="page-16-0"></span>**3.2 Submission of Application – Other Details of Applicant**

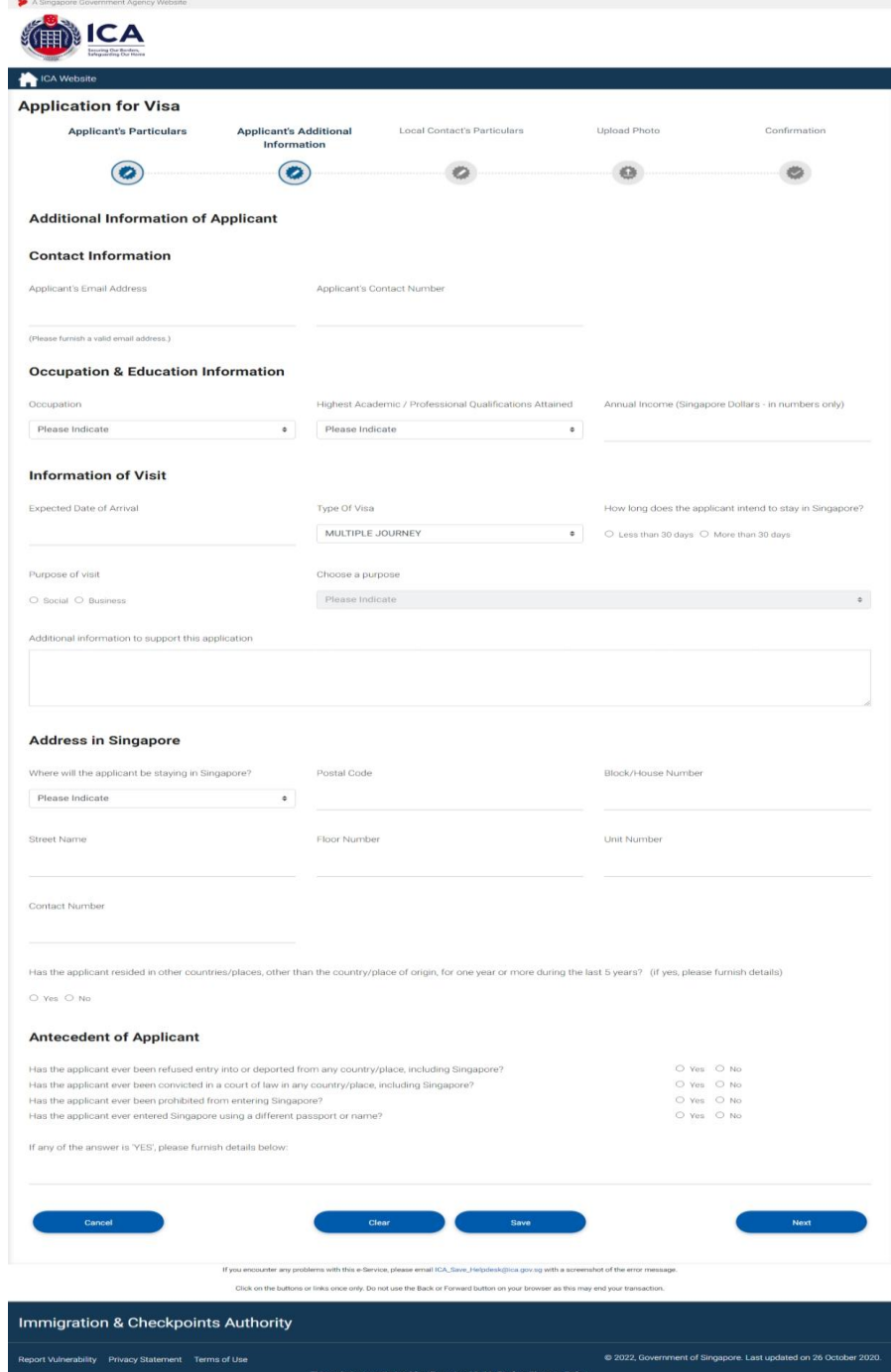

To save the current Individual Visa application

- Click on the **[Save]** button
- A confirmation message "The application has been saved" will be displayed

Caution:

Click on the buttons or links once only.

Do not use the Back or Forward button on your browser as this may end your transaction.

To cancel the current Individual Visa application

- Click on the **[Cancel]** button
- A confirmation box will appear. Click on the **[Ok]** button
- The Authorised Visa Agent/Strategic Partner Main Menu will be displayed

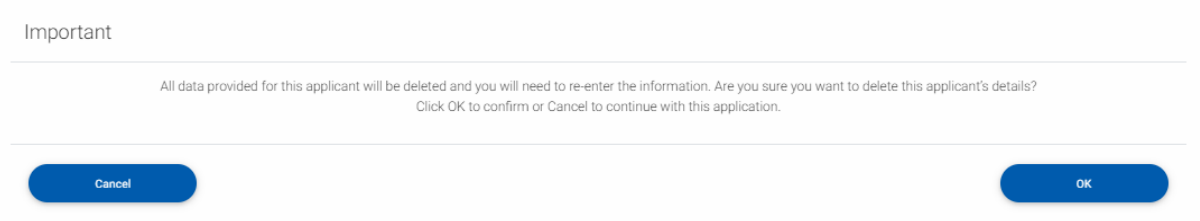

To reset the values entered for the current Individual Visa application

- Click on the **[Clear]** button
- Fields which have been filled will be cleared

To proceed with the Individual Visa application

- Enter the mandatory fields
- Click on the **[Next]** button

Caution:

Click on the buttons or links once only.

Do not use the Back or Forward button on your browser as this may end your transaction.

### <span id="page-18-0"></span>**3.3 Local Contact Details**

\*Strategic Partners do not have Local Contact's Particulars page.

Note: You are required to fill in the local contact detail for the applicant as shown below if you meet ALL the conditions as below:

- You are an Authorised Visa Agent
- Your applicant Visa Type Group is '**SOCIAL**'
- Your applicant is holding visa-required travel document issued by the following countries.

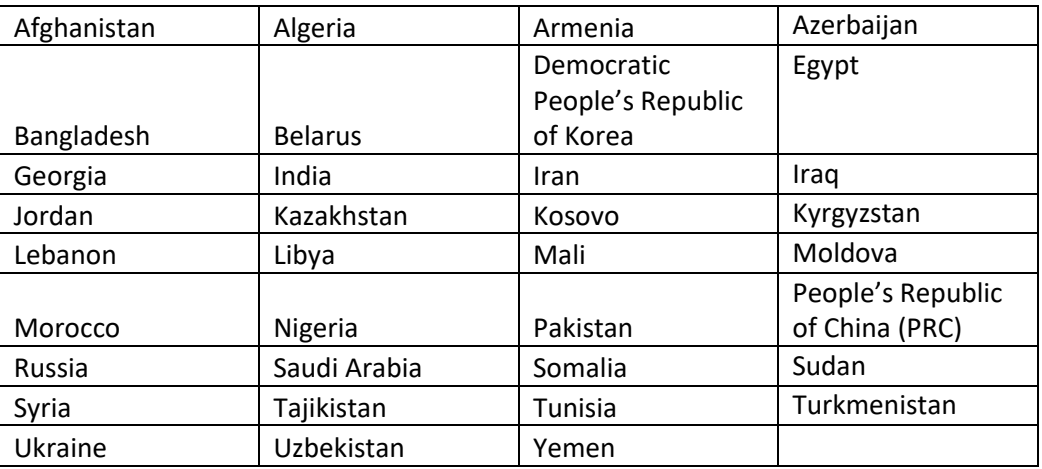

OR

• Your applicant is holding a refugee travel document issued by a Middle East country assessed to be recognized for entry into Singapore.

#### OR

• Your applicant is holding a Palestinian Authority passport.

OR

• Your applicant is holding a temporary passport issued by the United Arab Emirates.

#### OR

• Your applicant is holding a refugee travel document issued by a Middle East country assessed to be recognized for entry into Singapore.

Caution:

Click on the buttons or links once only.

Do not use the Back or Forward button on your browser as this may end your transaction.

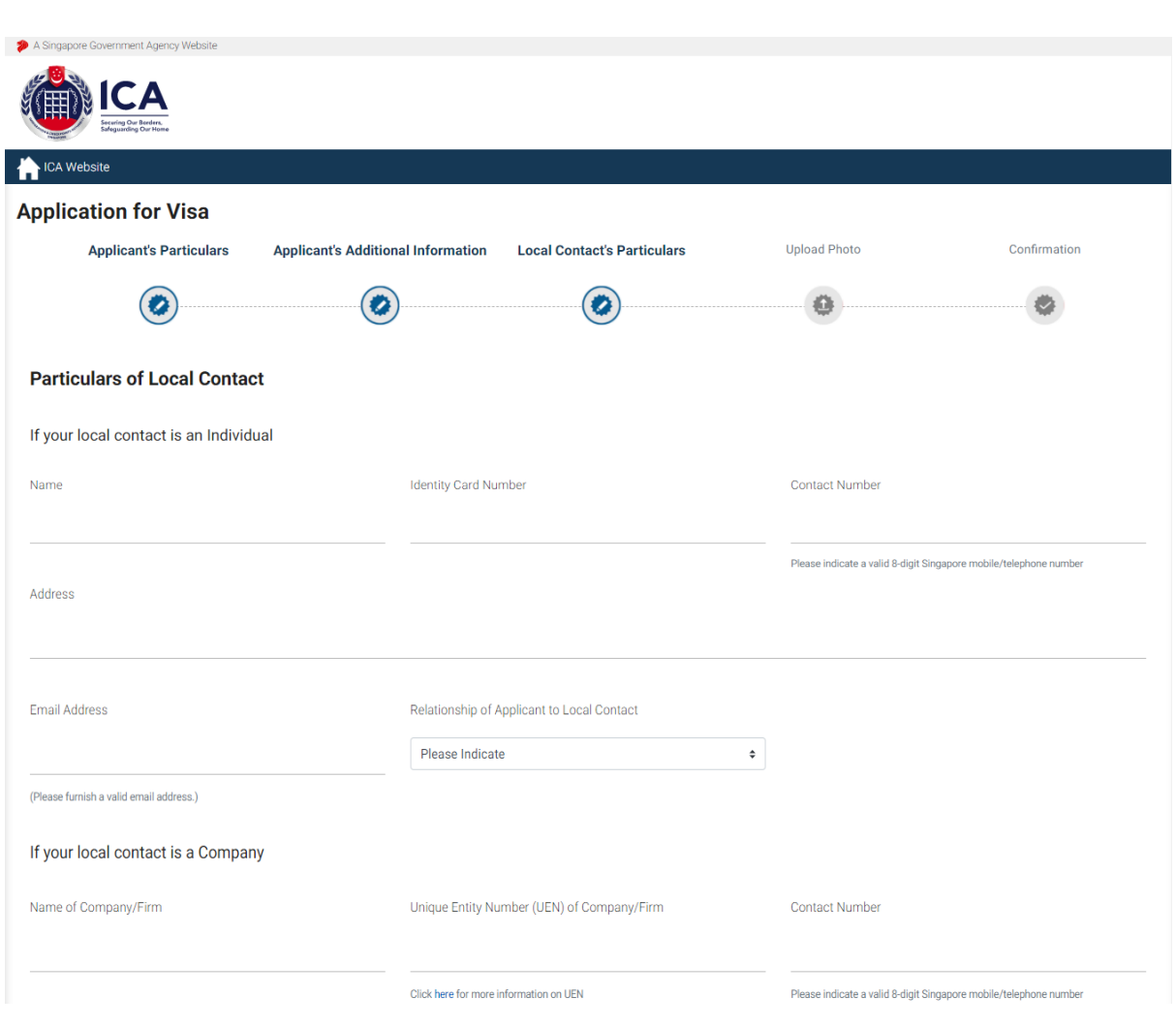

Caution:

Click on the buttons or links once only.

Do not use the Back or Forward button on your browser as this may end your transaction.

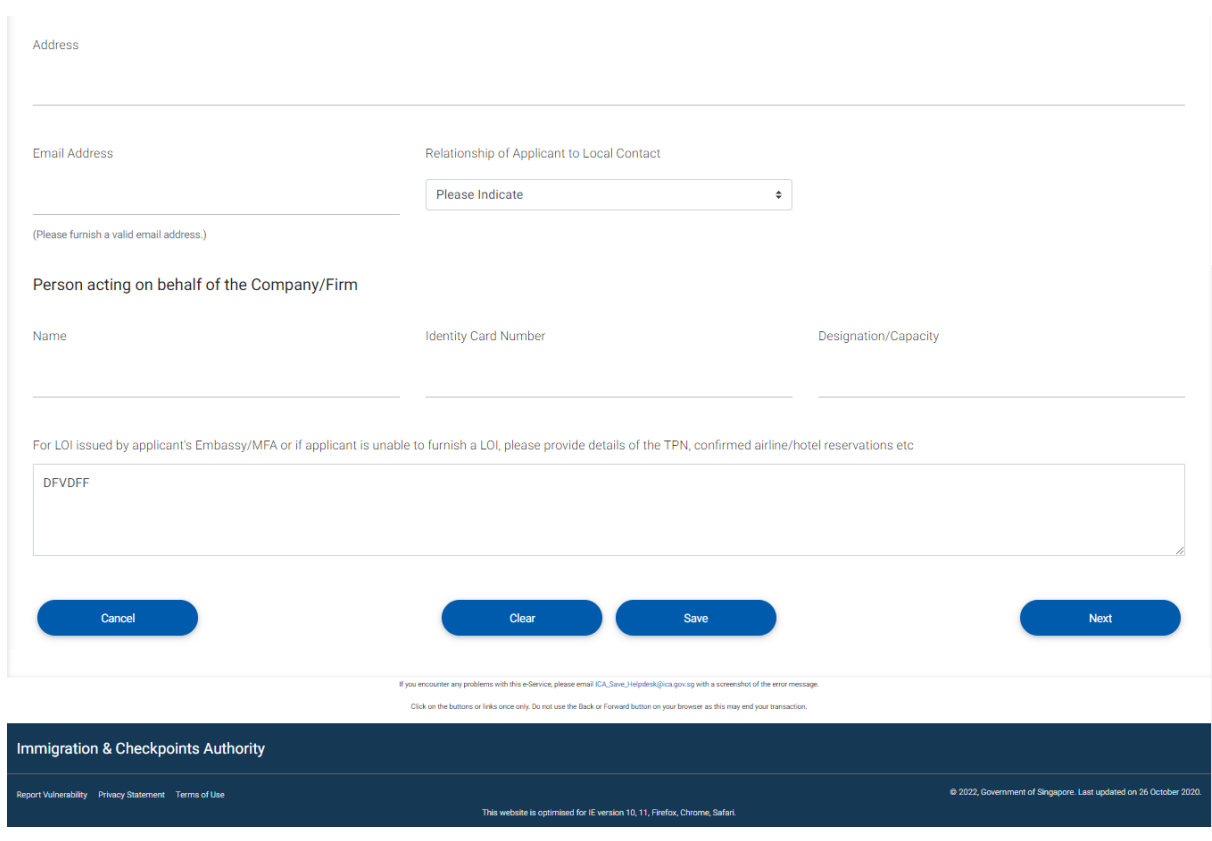

Caution:

Click on the buttons or links once only.

Do not use the Back or Forward button on your browser as this may end your transaction.

Note: You are required to fill in the local contact detail for the applicant as shown below if you meet ALL the conditions as below:

- You are an Authorised Visa Agent
- Your applicant Visa Type Group is '**SOCIAL**'
- Your applicant is holding visa-required travel document issued by the following countries.

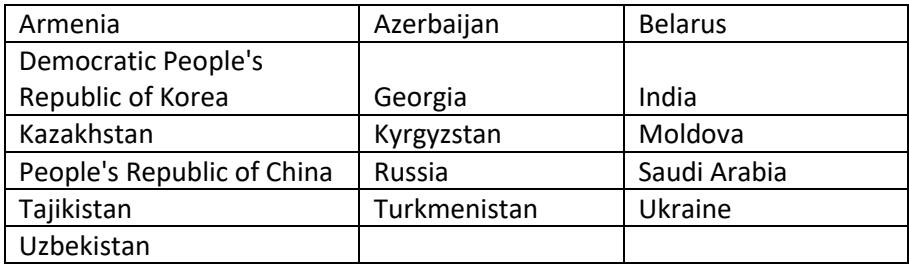

OR

• You are holding a Document of Identity issued by Hong Kong Special Administrative Region.

OR

• You are holding a Travel Permit issued by Macao Special Administrative Region.

Caution:

Click on the buttons or links once only.

Do not use the Back or Forward button on your browser as this may end your transaction.

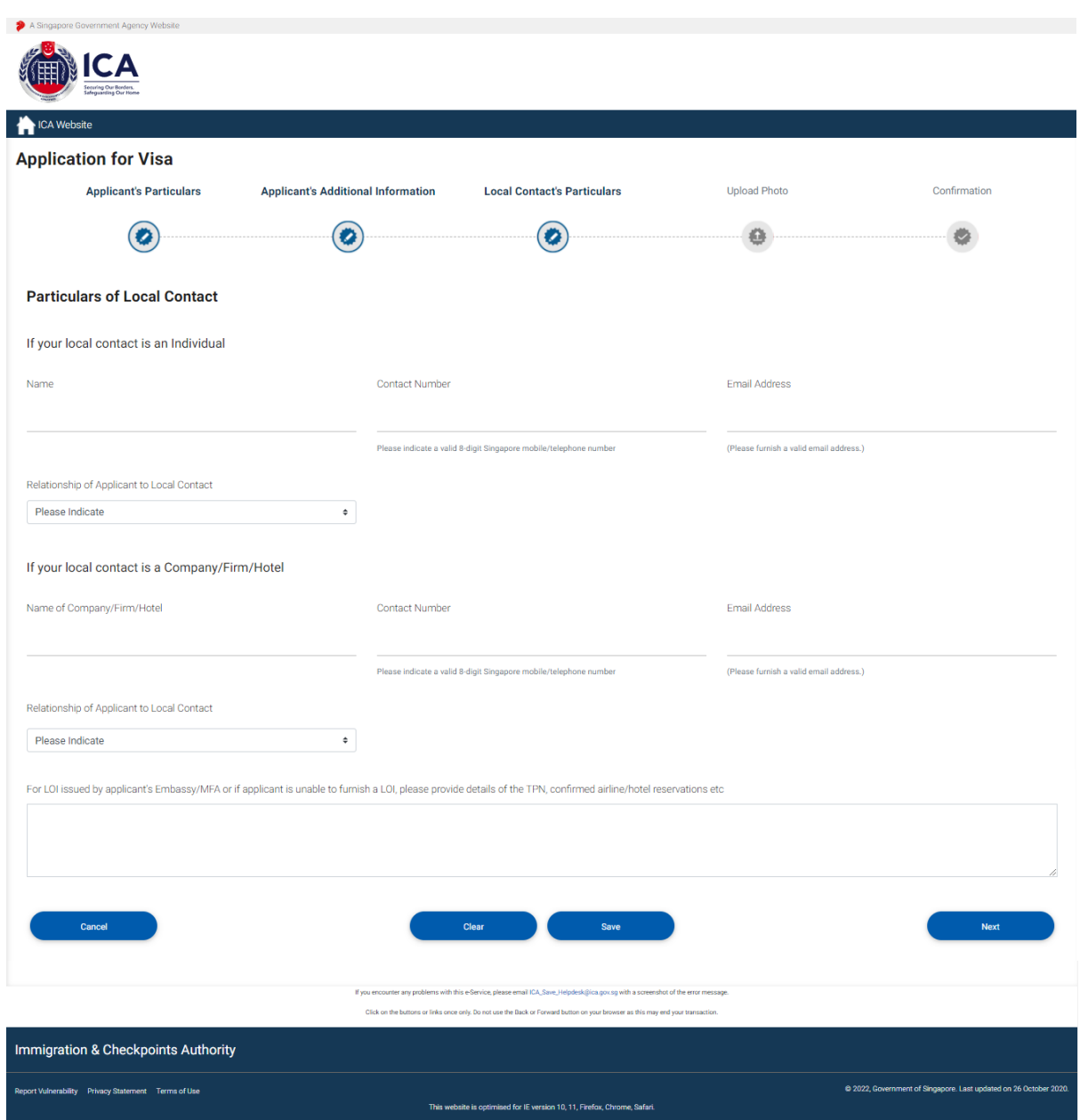

#### Caution:

Click on the buttons or links once only.

Do not use the Back or Forward button on your browser as this may end your transaction.

Please take note: You are required to fill in the local contact detail for the applicant as shown below if you meet ALL the conditions as below:

- You are an overseas Authorised Visa Agent
- Your applicant Visa Type Group is '**BUSINESS**'
- Your applicant is holding visa-required travel document issued by the following countries.

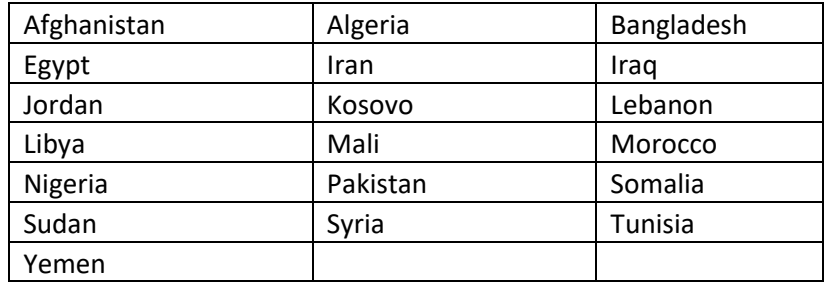

OR

• Your applicant is holding a Palestinian Authority passport.

OR

• Your applicant is holding a temporary passport issued by the United Arab Emirates.

OR

• Your applicant is holding a refugee travel document issued by a Middle East country assessed to be recognized for entry into Singapore.

Caution:

Click on the buttons or links once only.

Do not use the Back or Forward button on your browser as this may end your transaction.

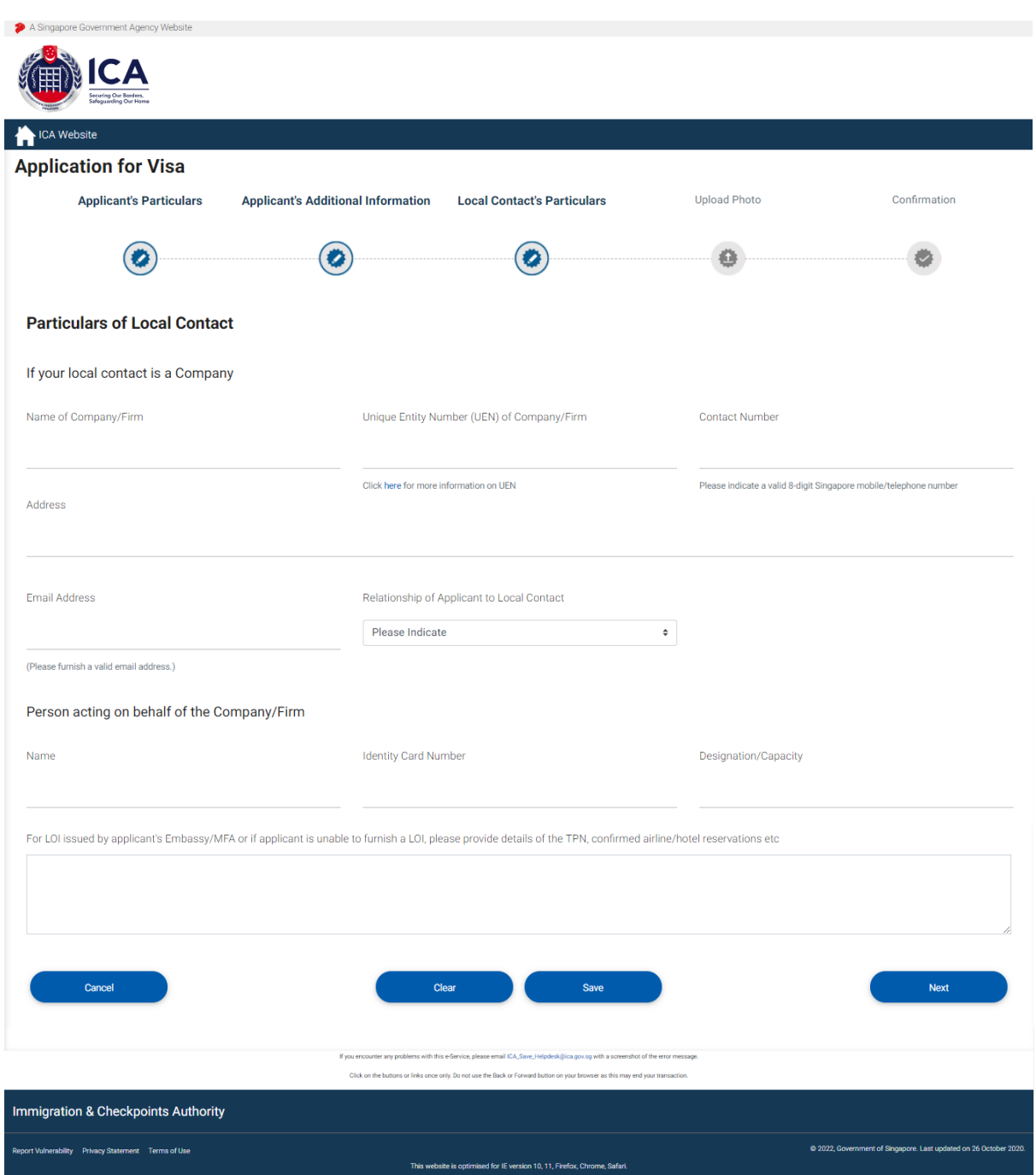

#### Caution:

Click on the buttons or links once only.

Do not use the Back or Forward button on your browser as this may end your transaction.

Please take note: You are required to fill in the local contact detail for the applicant as shown below if you meet ALL the conditions as below:

- You are an overseas Authorised Visa Agent
- Your applicant Visa Type Group is '**BUSINESS**'
- Your applicant is holding visa-required travel document issued by the following countries.

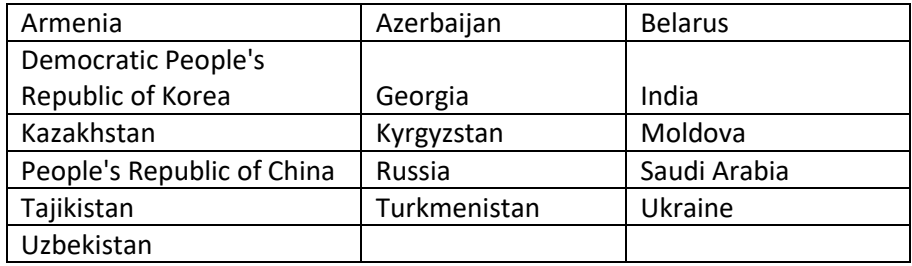

OR

• You are holding a Document of Identity issued by Hong Kong Special Administrative Region.

OR

• You are holding a Travel Permit issued by Macao Special Administrative Region.

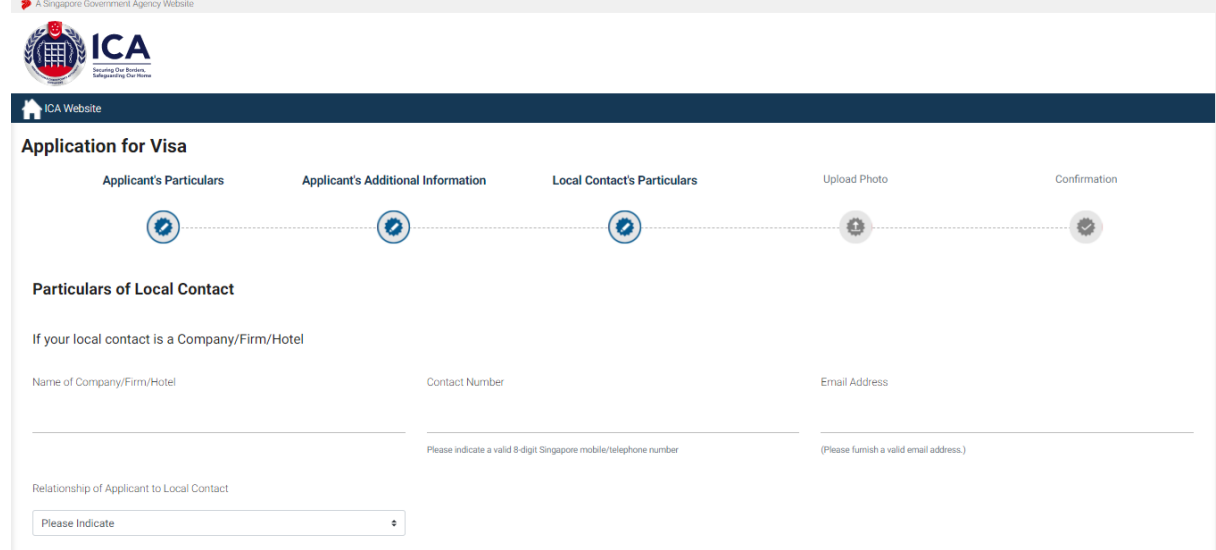

Caution:

Click on the buttons or links once only.

Do not use the Back or Forward button on your browser as this may end your transaction.

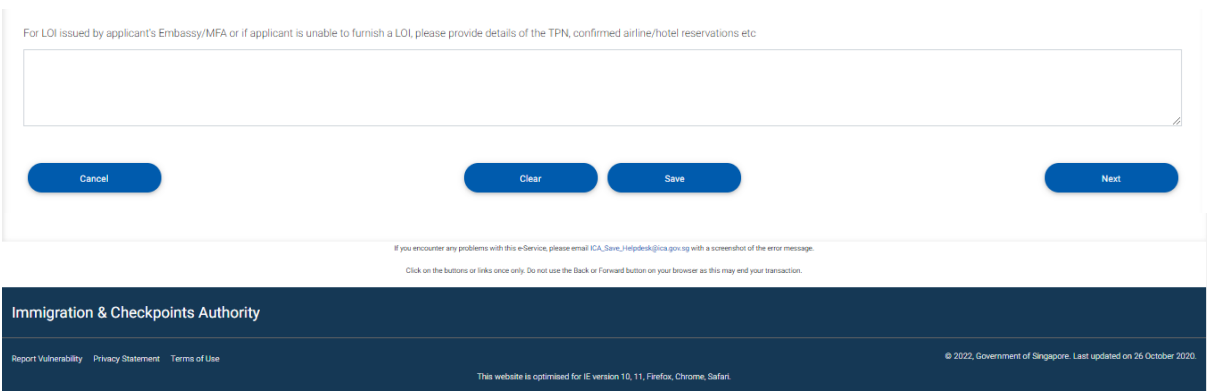

Caution:

Click on the buttons or links once only.

Do not use the Back or Forward button on your browser as this may end your transaction.

To cancel the current Individual Visa application

- Click on the **[CANCEL]** button
- A confirmation box will appear. Click on the **[OK]** button**.**
- The Authorised Visa Agent/Strategic Partner Main Menu will be displayed

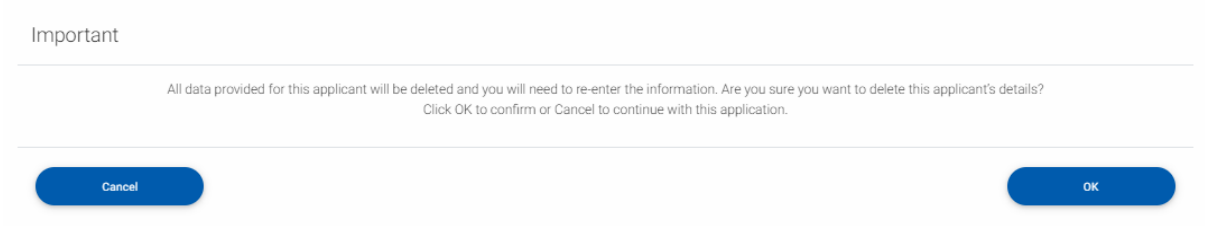

To proceed with Individual Visa application

- Enter the mandatory fields
- Click on the **[NEXT]** button

Please take note: If local contact is filled in, it will be shown in the preview page

Caution:

Click on the buttons or links once only.

Do not use the Back or Forward button on your browser as this may end your transaction.

### <span id="page-28-0"></span>**3.4 Upload Applicant Photo**

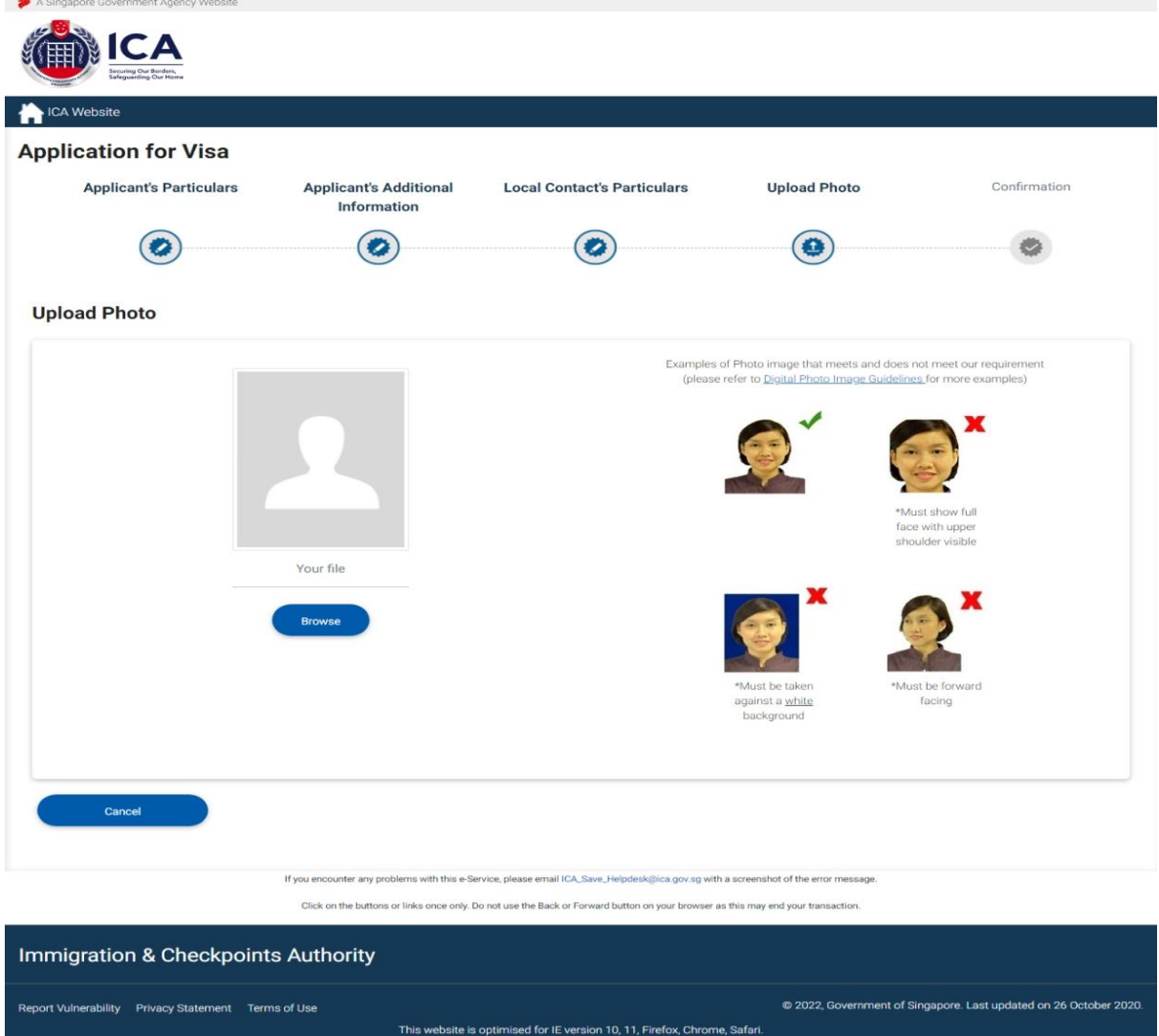

To cancel the current Individual Visa application

- Click on the **[CANCEL]** button
- A confirmation box will appear. Click on the **[OK]** button**.**
- The Authorised Visa Agent/Strategic Partner Main Menu will be displayed

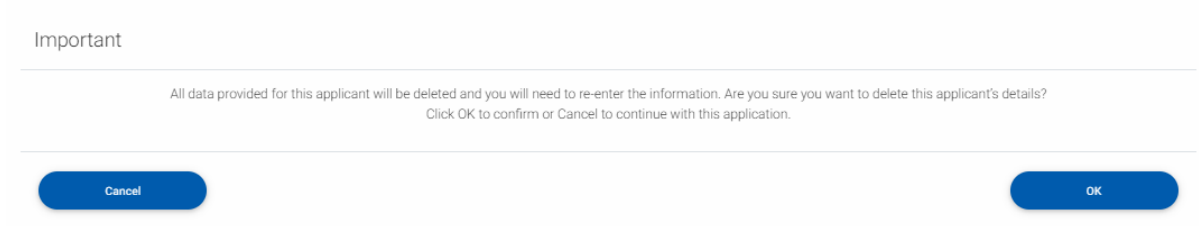

Caution:

Click on the buttons or links once only.

Do not use the Back or Forward button on your browser as this may end your transaction.

To proceed with the Individual Visa application

- Upload Passport-size Photo Image by clicking on the **[Browse]** button
- Click on the **[Next]** button

Caution:

Click on the buttons or links once only.

Do not use the Back or Forward button on your browser as this may end your transaction.

### <span id="page-30-0"></span>**3.5 Application Preview**

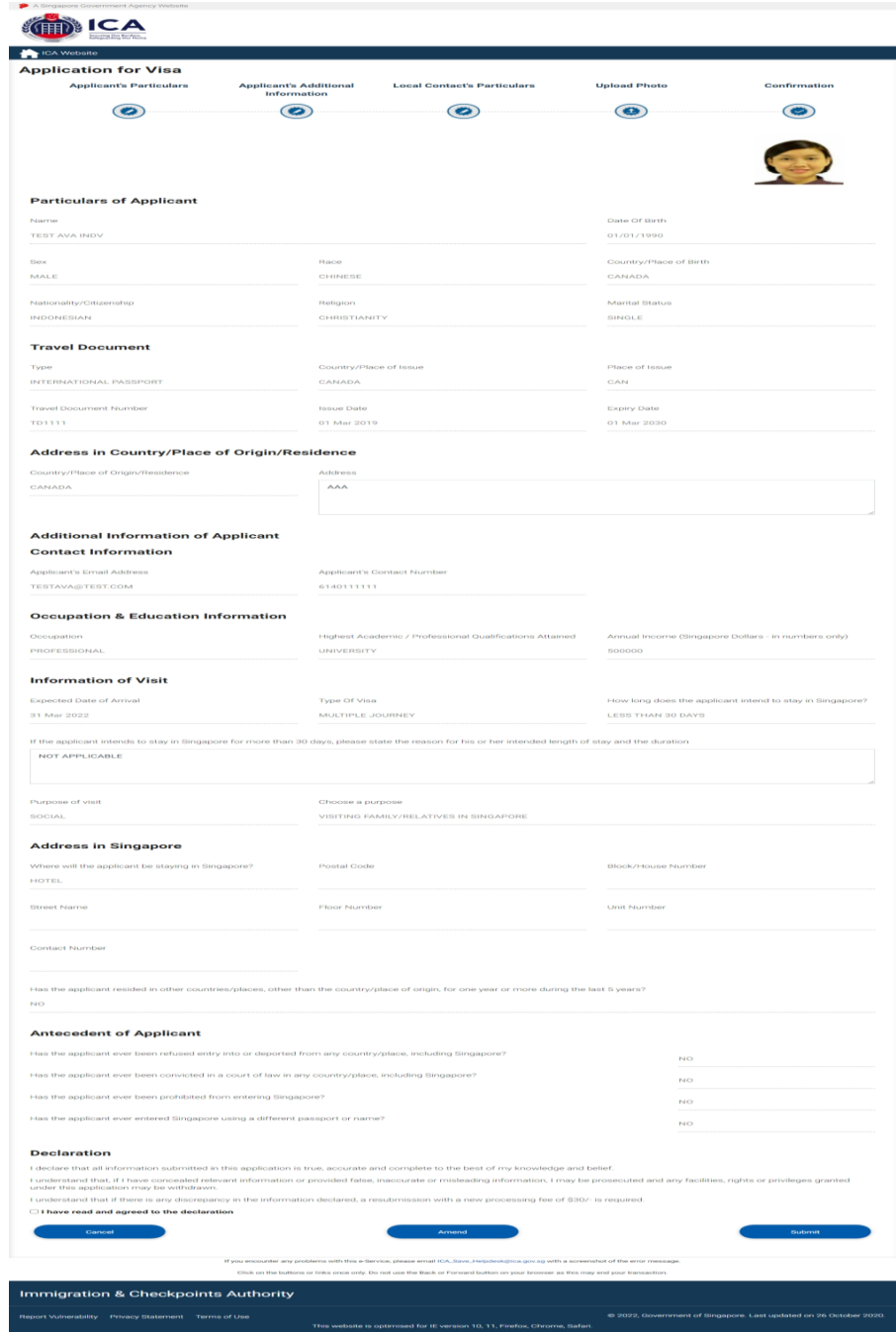

To cancel the current Individual application

- Click on the **[CANCEL]** button
- A confirmation dialog box will be displayed

Caution:

Click on the buttons or links once only.

Do not use the Back or Forward button on your browser as this may end your transaction.

To amend the Individual Visa application

- Click on the **[AMEND]** button
- Make the necessary amendments and click on **[Next]** button
- The Application Preview page will be displayed

To submit the Individual Visa application

- Select the checkbox to declare that the information furnished are true and correct
- Click on the **[Submit]** button to confirm the application
- The Payment Selection page will be displayed

### <span id="page-32-0"></span>**3.6 Payment for Application**

### Authorised Visa Agent

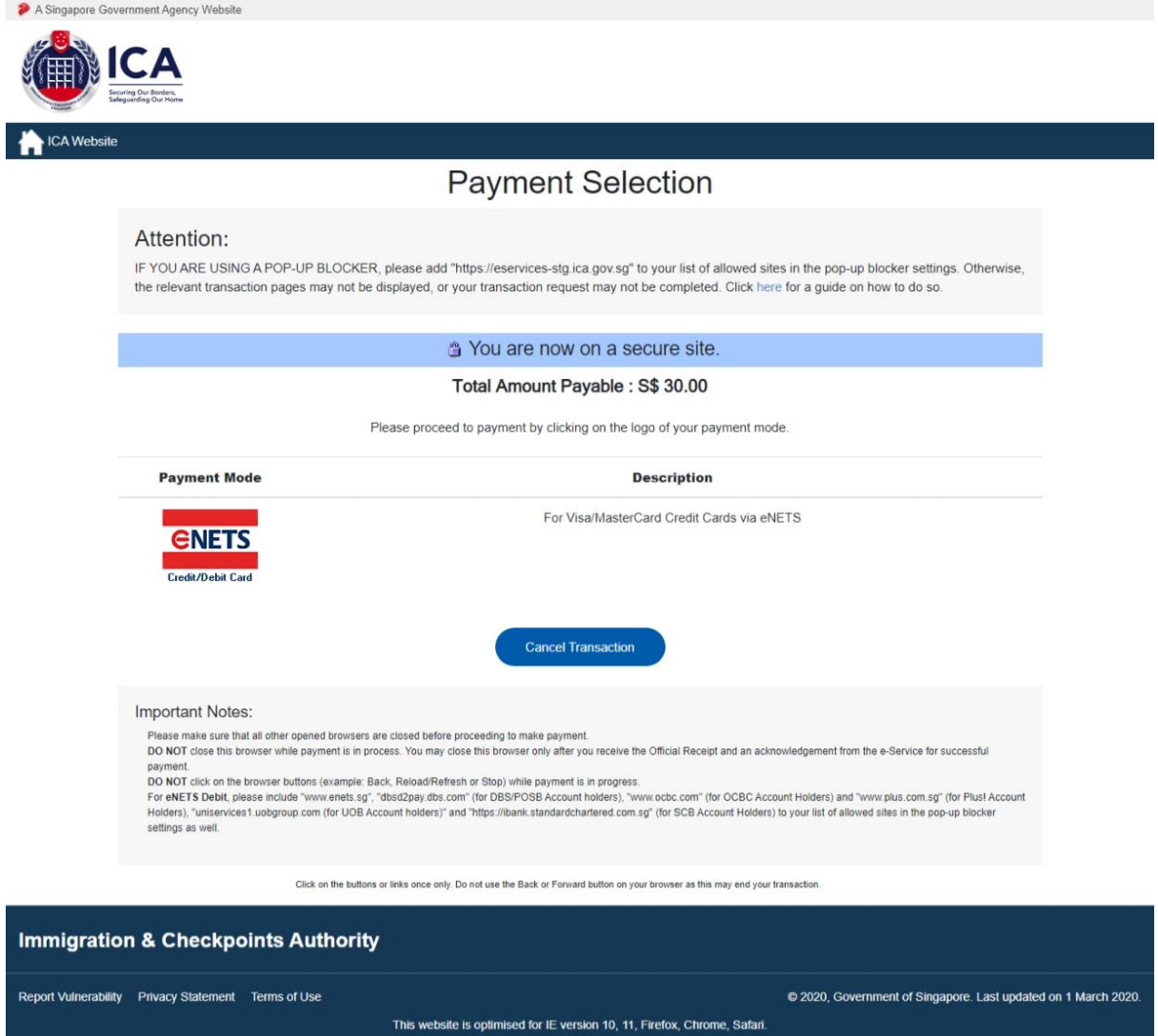

- Click on **[eNETS]** logo to proceed to the next step
- To cancel the transaction, click on the **[Cancel Transaction]** button

### Strategic Partners

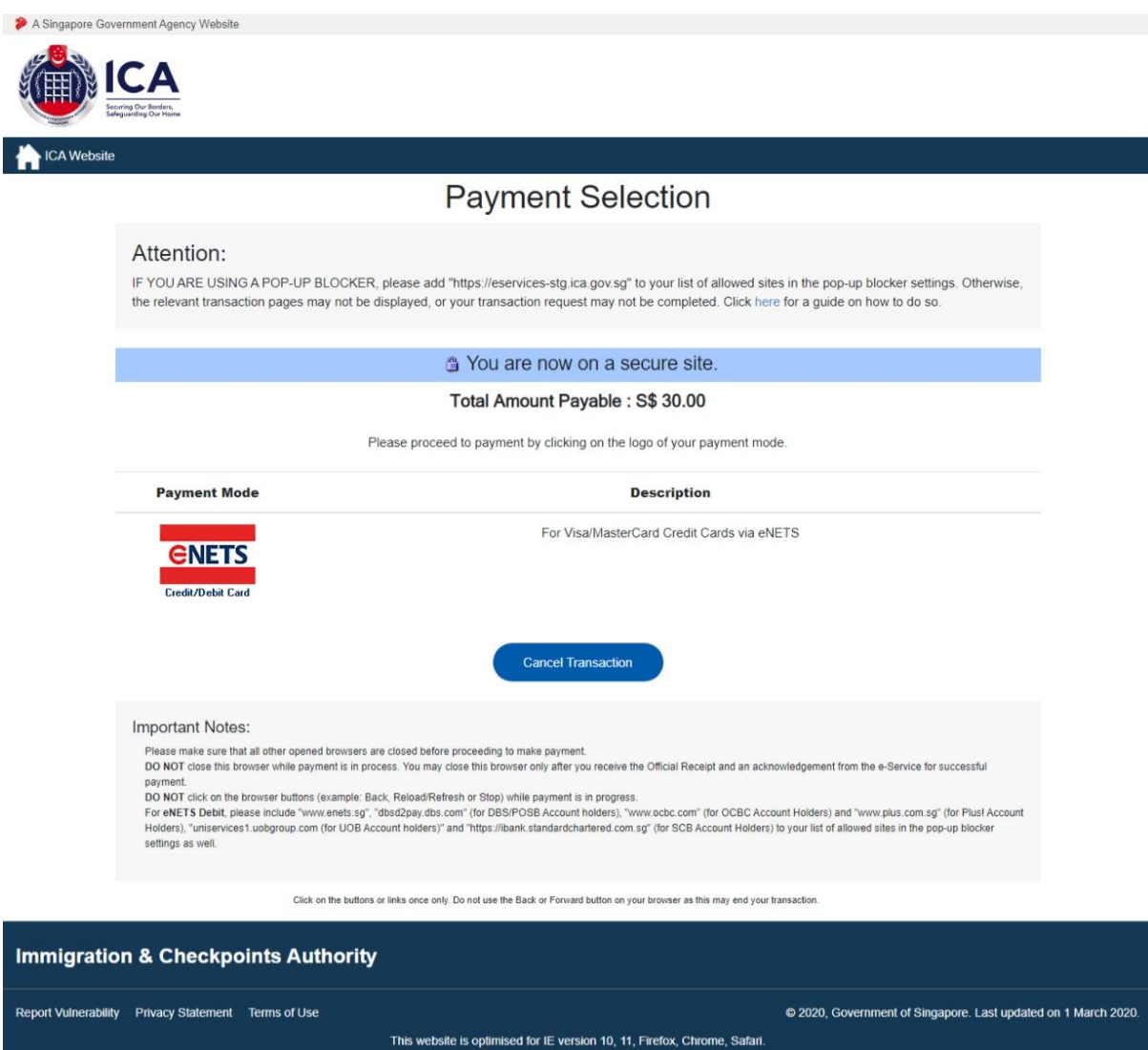

- Click on **[eNETS]** logo to proceed to the next step
- To cancel the transaction, click on the **[Cancel Transaction]** button

### eNETS

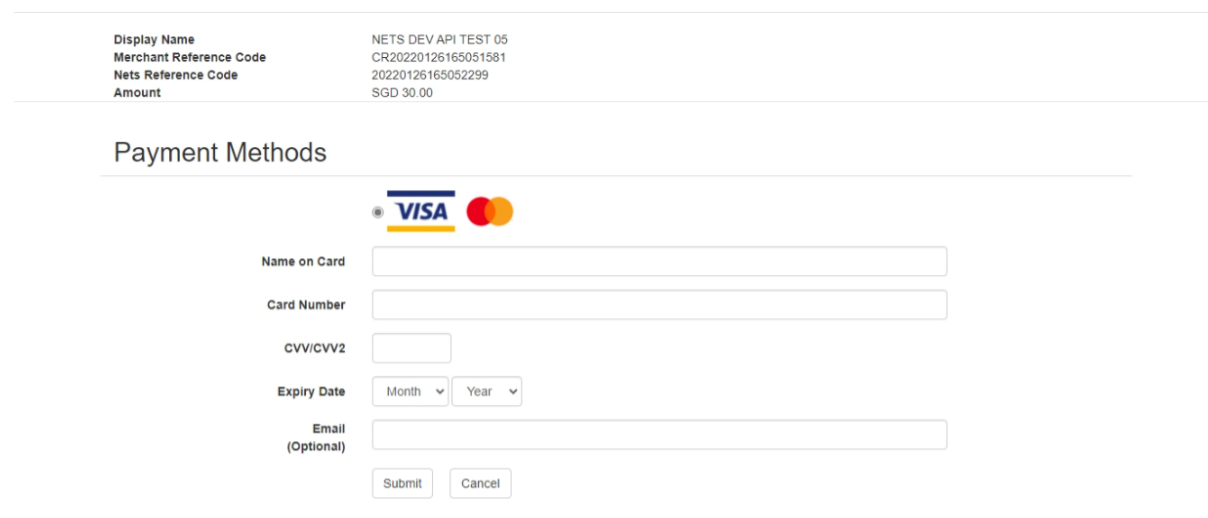

To submit the credit card payment

- Enter information
- Enter the credit card details
- Click on the **[SUBMIT]** button to submit the payment
- To cancel the transaction, click on the **[CANCEL]** button

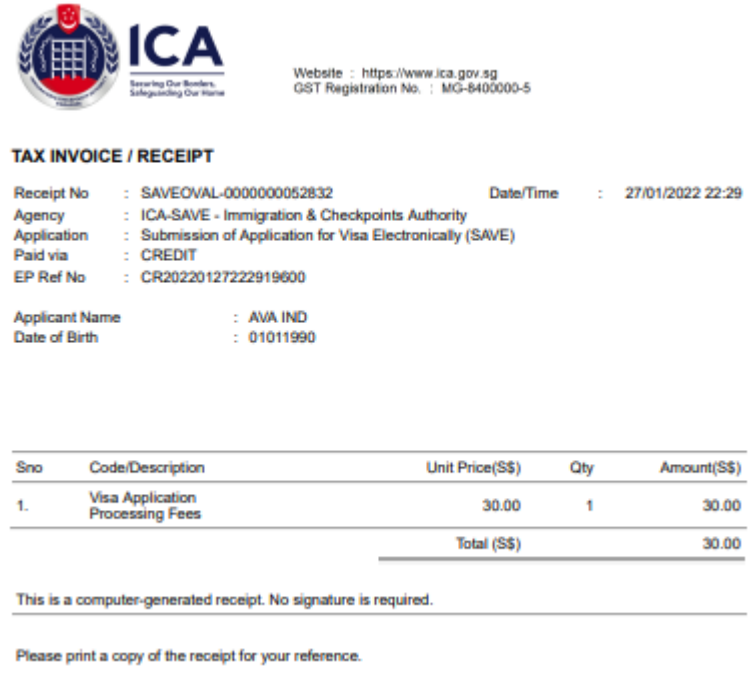

To print the Tax Invoice/Receipt

- Enter CTRL +  $P$
- Click on the **[Print]** button to print the Tax Invoice/Receipt

### <span id="page-36-0"></span>**3.7 Print Acknowledgement for Visa Application**

Upon successful application and payment of Individual Visa, the acknowledgement page will be displayed.

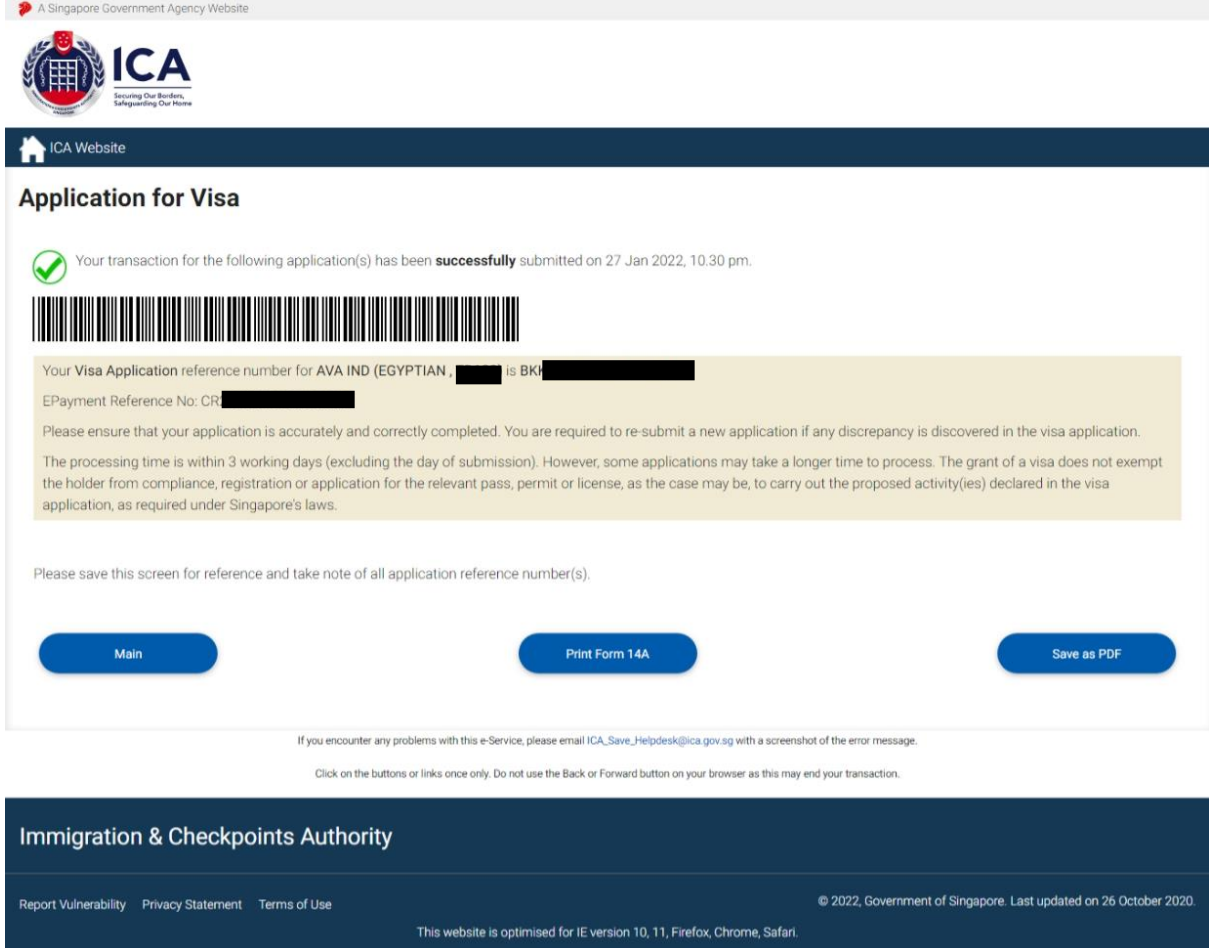

- Click **[MAIN]** button to go back to the Main Menu page
- To print Form 14A, click on the **[Print Form 14A]** button. The Form14A will be displayed as shown below in Section 4.3.
- To print the acknowledgement page, click on the **[SAVE AS PDF]** button. You will need the visa reference number for future references or for application enquiry.

### <span id="page-37-0"></span>**4 Application Enquiry – Application Status**

### <span id="page-37-1"></span>**4.1 Application Enquiry – Enquiry by Application Reference No**

This function allows the Authorised Visa Agent/Strategic Partner user to enquire the status of the submitted Individual Visa application using the Individual Visa reference number or applicant's particulars.

For visa application enquiry

- Go to the main menu
- Click on **[Application Status]** logo to check the status of the visa application.

**ENICA** ICA Website **Main Menu** Visa Application ble for visa applicar<br>arried children belo who are married and<br>age 21. Minimum o ily applicants required. **Application Enquiry** ۸ij **Application Status** Administration ← Logou Click on the buttons or links one Immigration & Checkpoints Authority Report Vulnerability Privacy Statement Terms of Use @ 2021, Government of Singapore. Last updated on 26 October 20 This website is optimised for IE version 10, 11, Firefox, Chrome, Safari

Authorised Visa Agent Menu

# Strategic Partner Menu

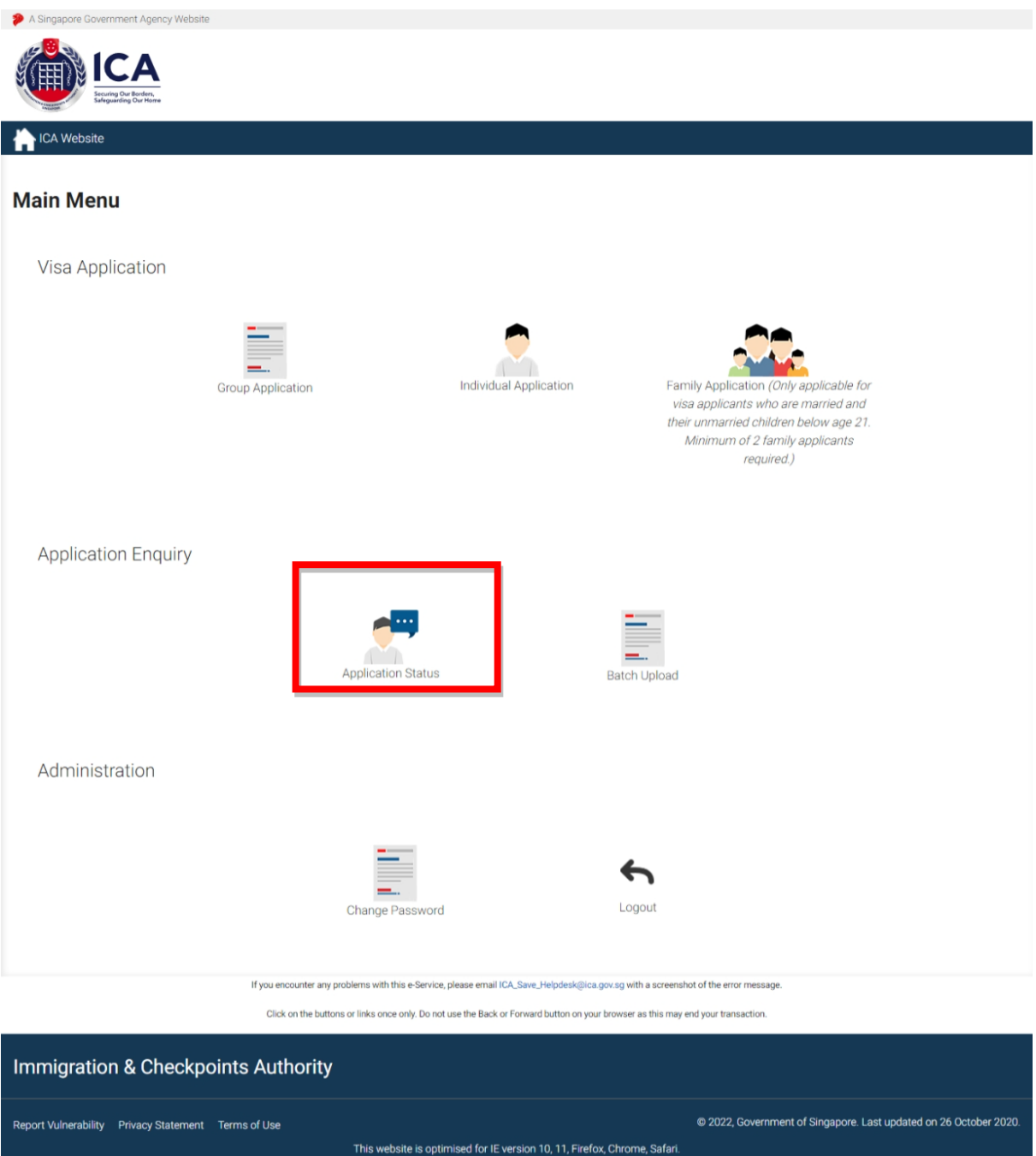

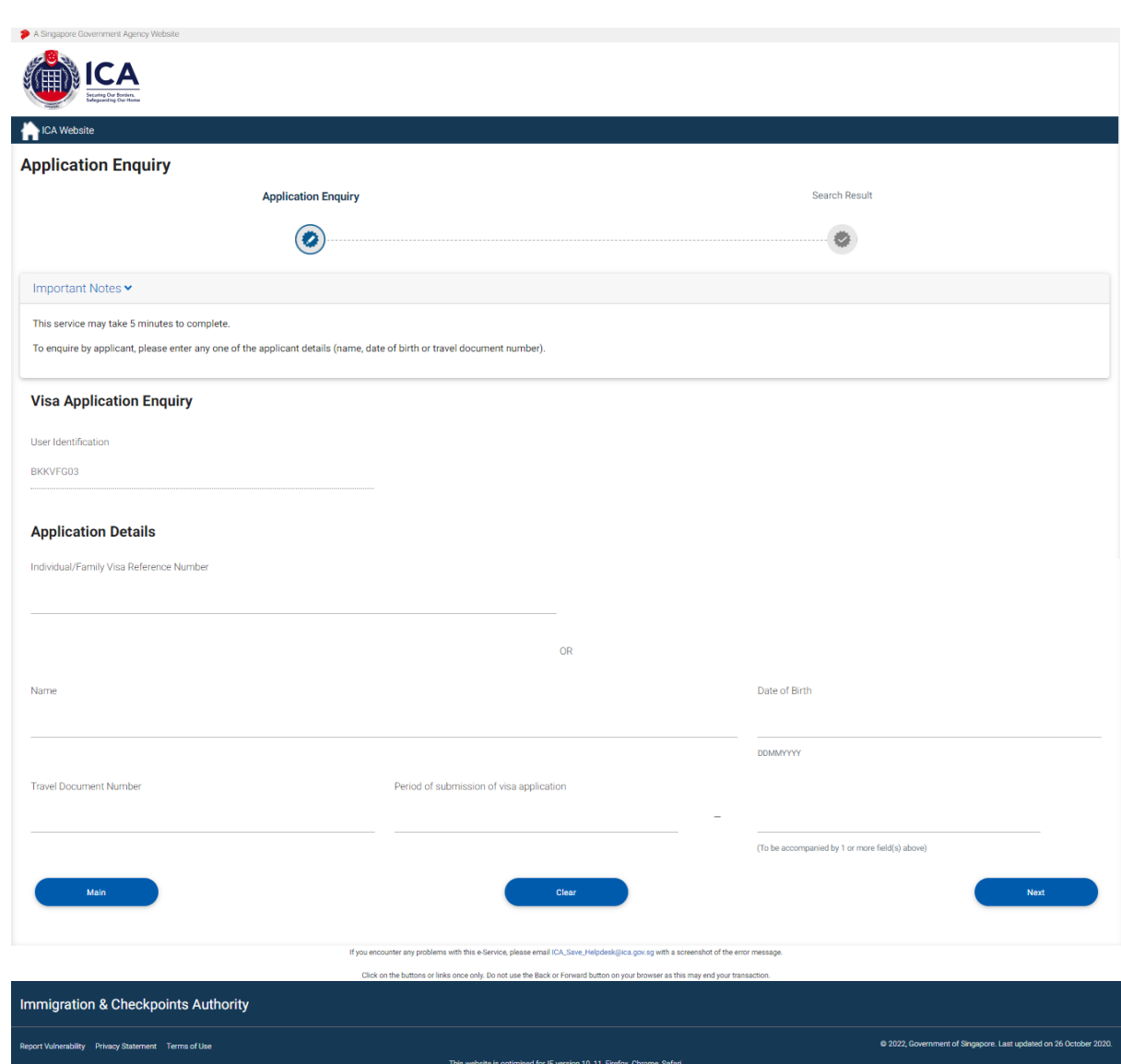

To enquire on Individual Visa application:

• Enter the Visa application reference number

To reset the values, click on the **[CLEAR]** button.

To go back to the Main menu, click on the **[MAIN]** button.

If the Individual Visa application is "**Approved**", the enquiry result page is as follows:

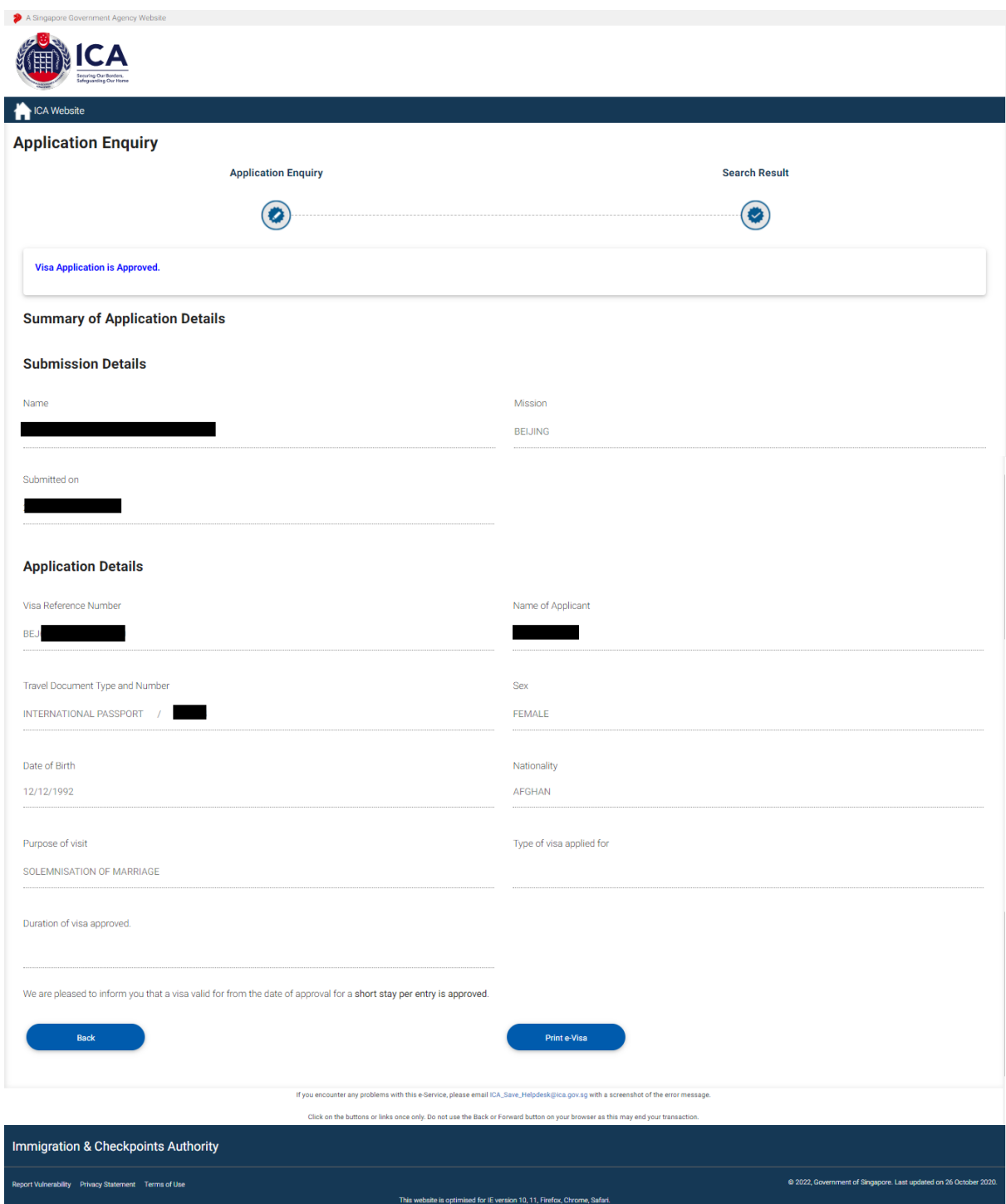

- To go back to Individual Visa Application Enquiry page, click on the **[Back]** button
- To print the e-Visa, click on the **[Print e-Visa]** button.

A "File Download" dialog box will appear as shown below:

 $\vert$ AA0000329.pdf.pdf Show all downloads...

Click on the **PDF DOCUMENT** to open the PDF document in your computer.

 $\overline{\mathbf{x}}$ 

The format of the e-Visa will appear as shown below:

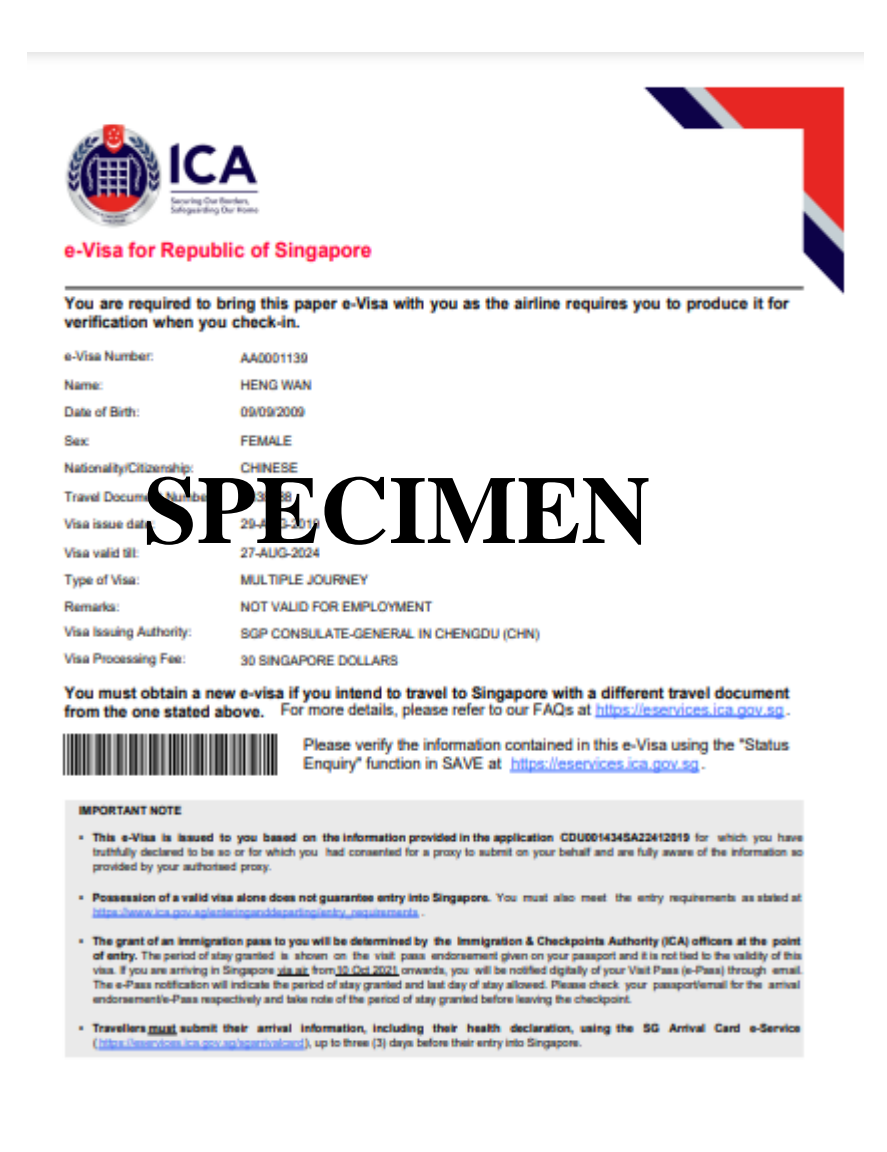

If the Individual Visa application is **Withdrawn**, the enquiry result page is as follows:

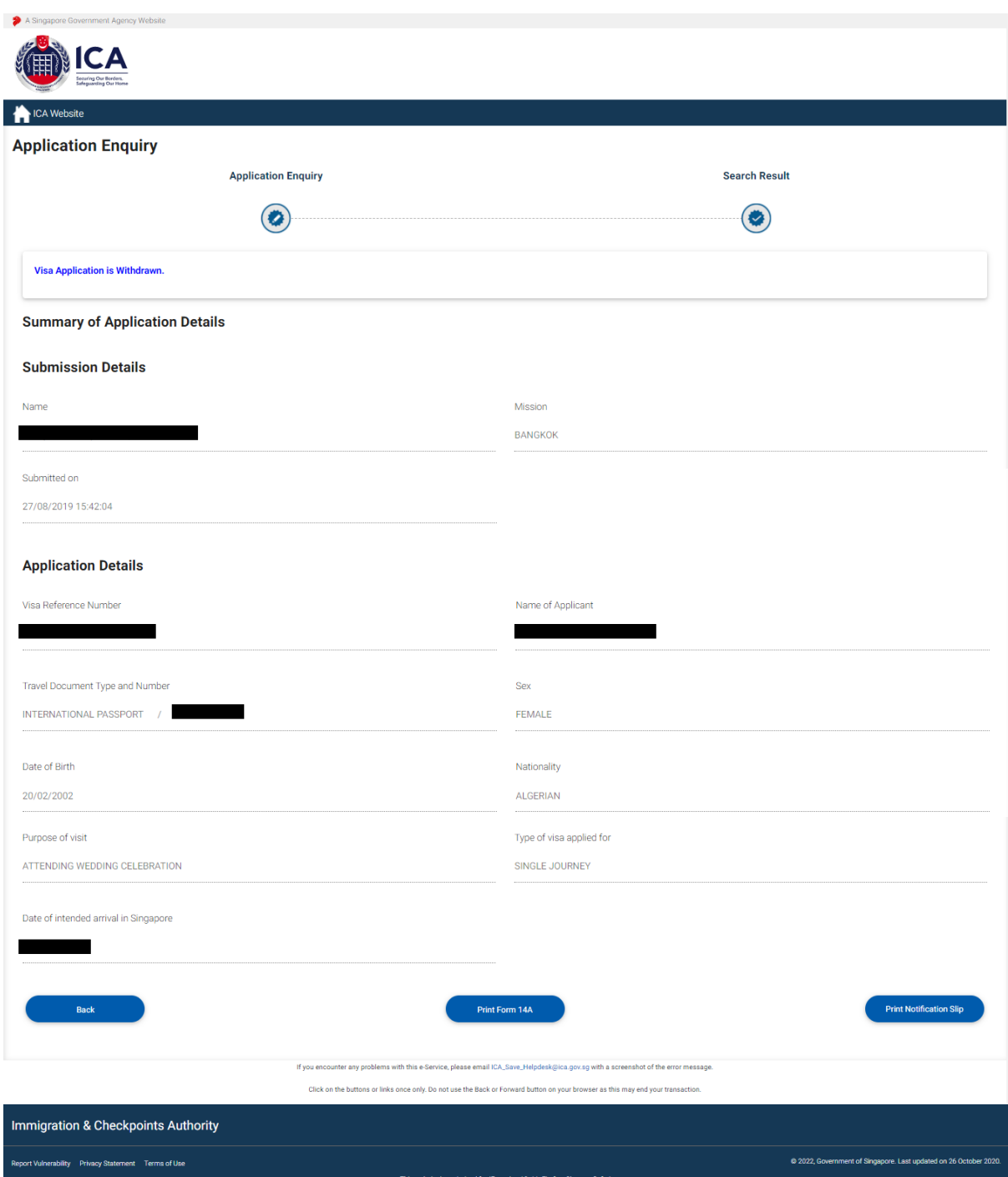

- To go back to Visa Application Enquiry page, click on the **[Back]** button
- To print notification slip, click on the **[Print Notification Slip]** button.
- To print Form 14A, click on the **[Print Form 14A]** button. The Form14A will be displayed as shown below in Section 4.3.

If ICA has **received the documents requested** for the Individual Visa application, the enquiry result page is as follows:

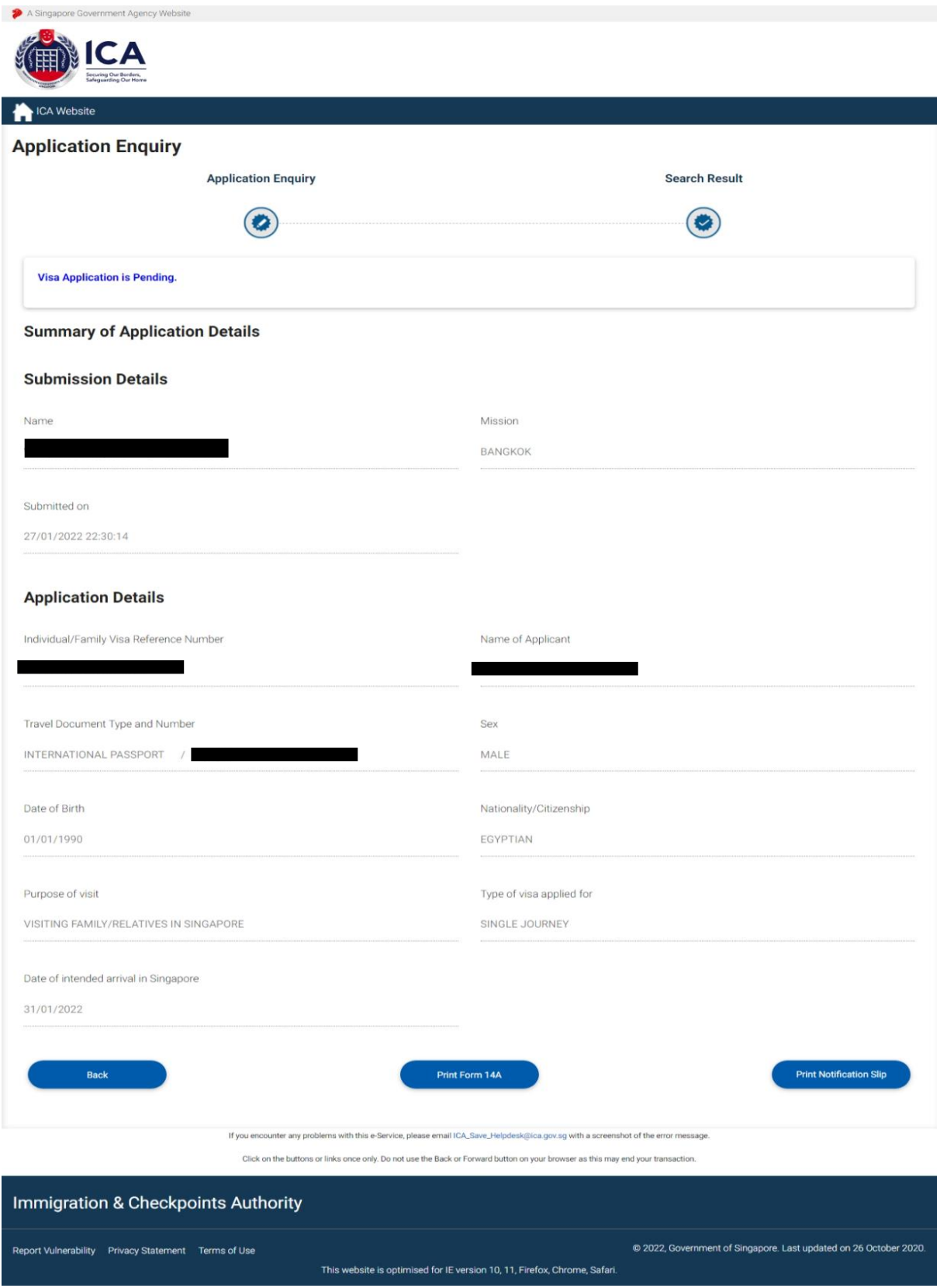

- To go back to Visa Application Enquiry page, click on the **[Back]** button
- To print notification slip, click on the **[Print Notification Slip]** button.
- To print Form 14A, click on the **[Print Form 14A]** button. The Form14A will be displayed as shown below in Section 4.3.

If the Individual Visa application is **Rejected**, the enquiry result page is as follows:

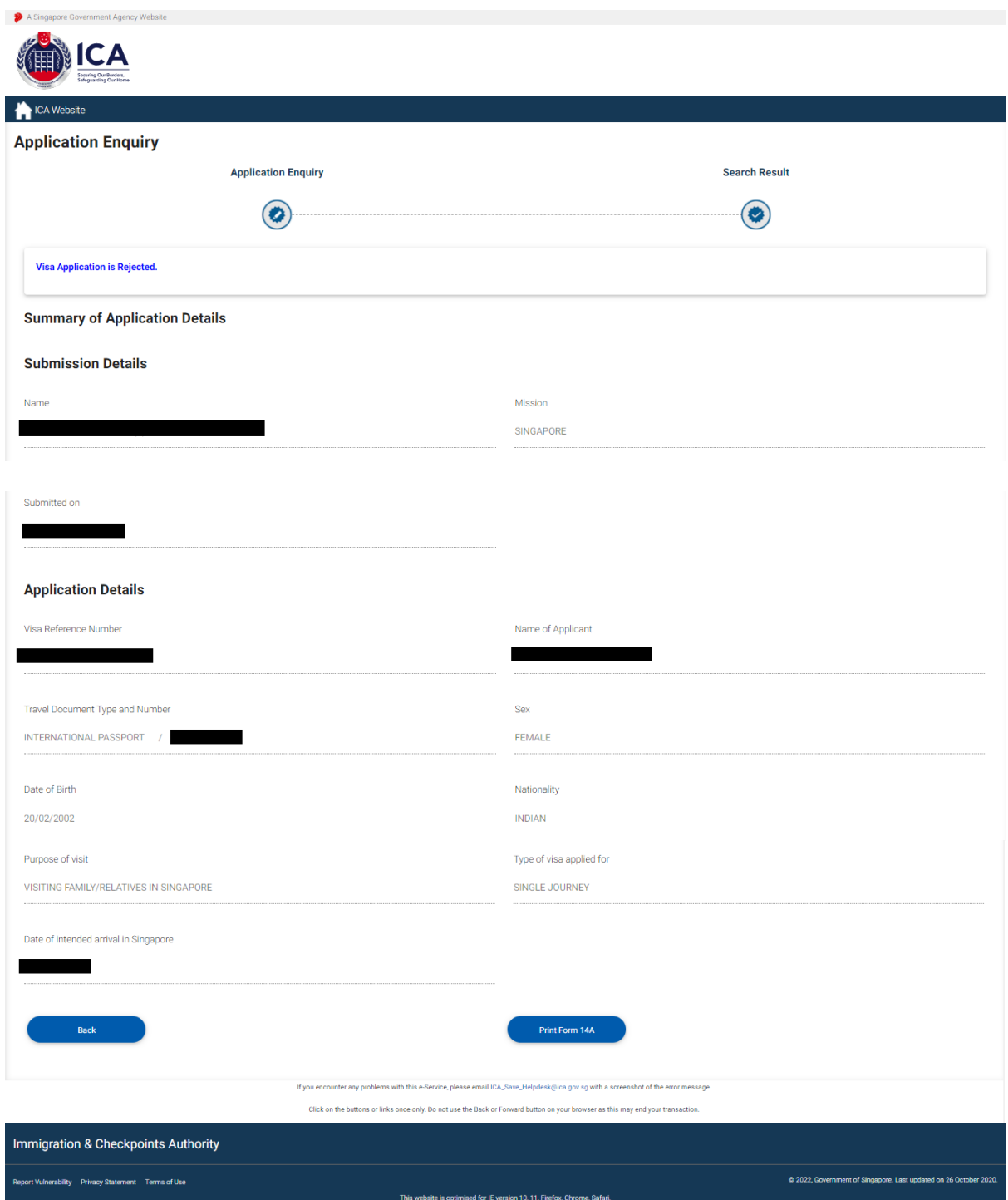

- To go back to Visa Application Enquiry page, click on the **[Back]** button
- To print Form 14A, click on the **[Print Form 14A]** button. The Form14A will be displayed as shown below in Section 4.3.

If the Individual Visa application is "**Pending"**, the enquiry result page is as follows:

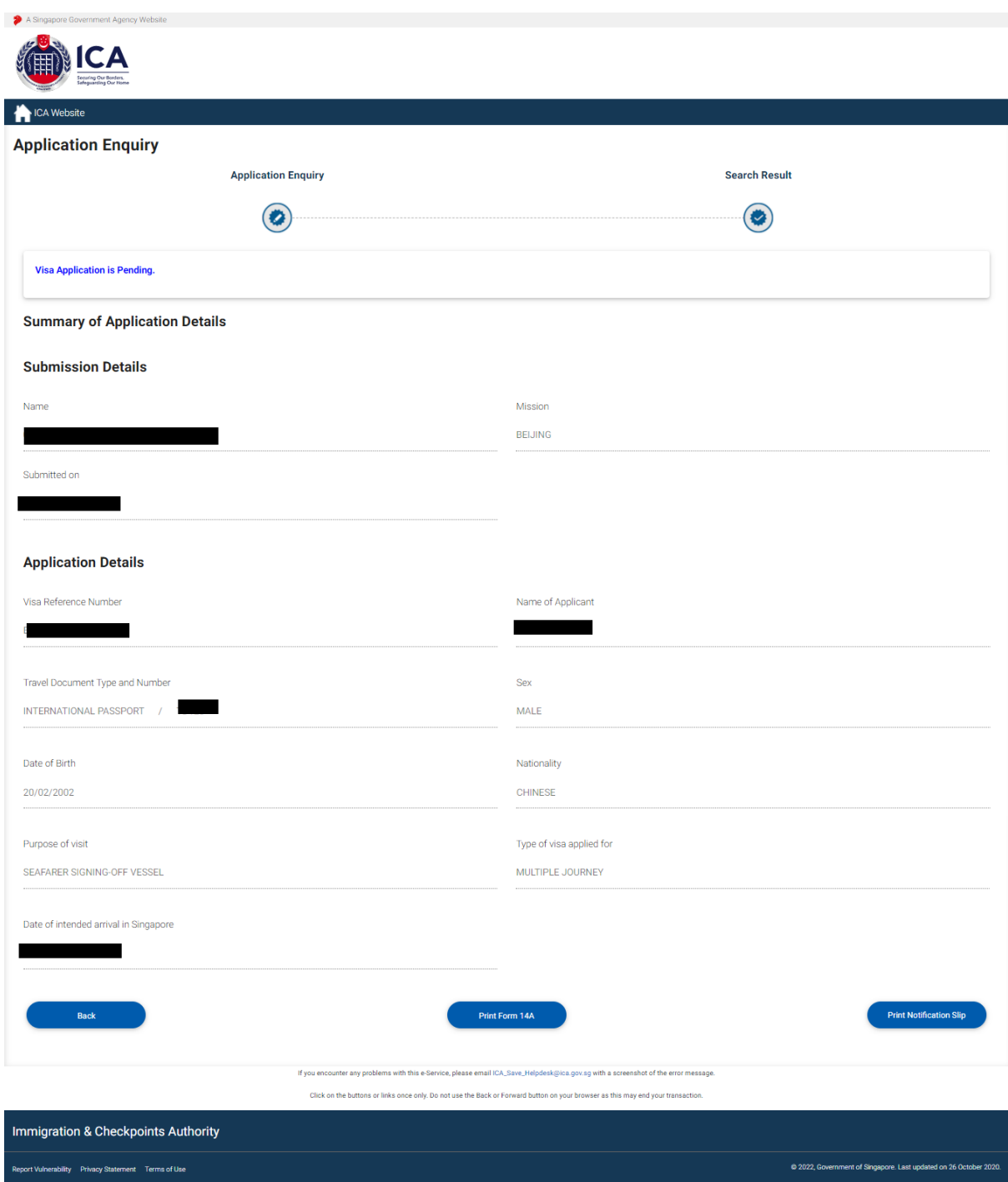

To view Form 14A

- Click on the **[PRINT FORM 14A]** button
- The Form 14A Print page will be displayed as shown in Section 4.3
- To print the Form 14A, click on the **[PRINT FORM 14A]** button<br>• To go back to the applicant result page. click on the **[BACK]** but
- To go back to the applicant result page, click on the **[BACK]** button

• To go back to Individual Visa Application Enquiry page, click on the **[Back]** button

To print the Notification slip, click on the **[PRINT NOTIFICATION SLIP]** button

If the Individual Visa appeal is "**Pending"**, the enquiry result page is as follows:

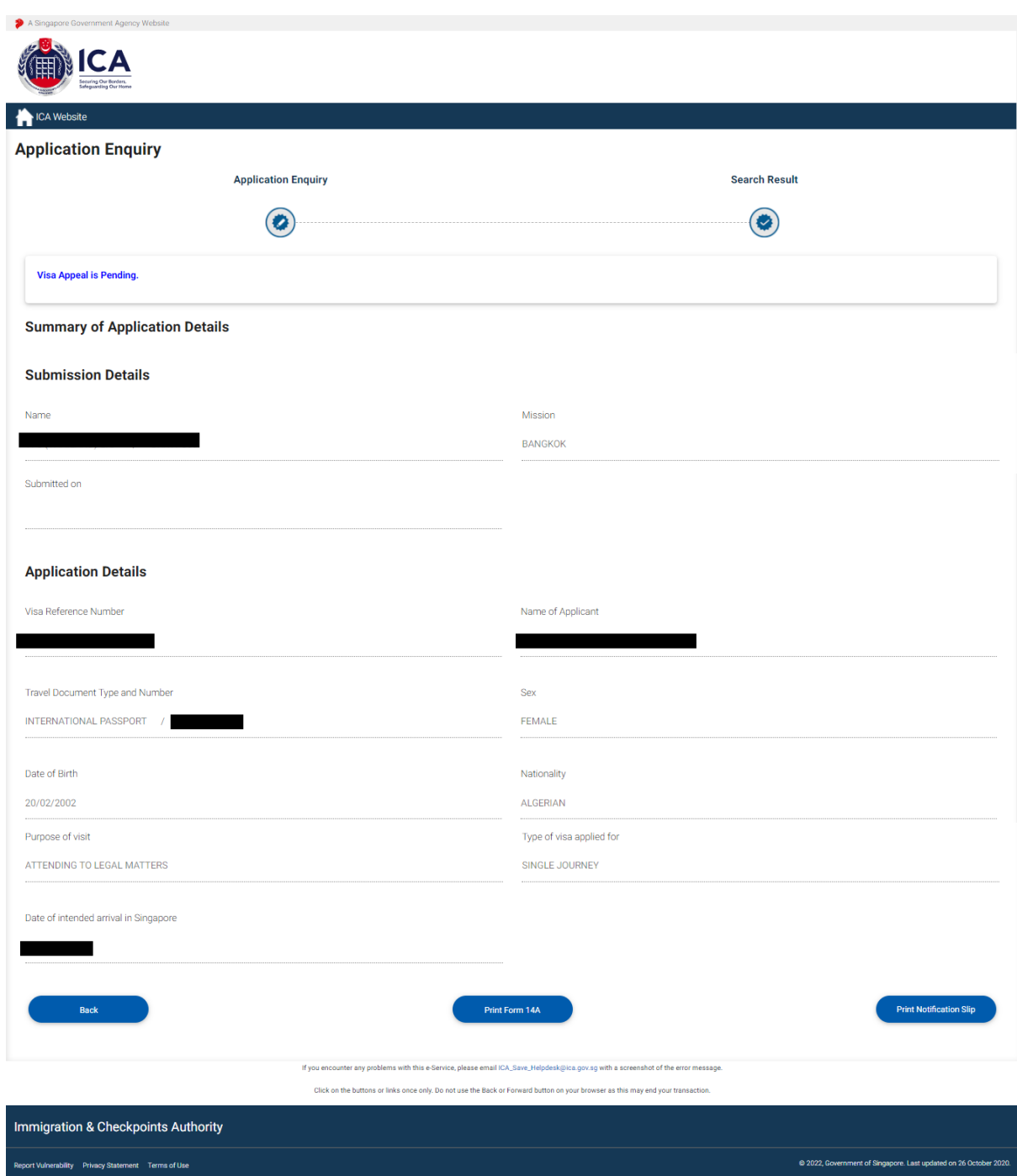

To view Form 14A

- Click on the **[PRINT FORM 14A]** button
- The Form 14A Print page will be displayed as shown in Section 4.3
- To print the Form 14A, click on the **[PRINT FORM 14A]** button
- To go back to the applicant result page, click on the **[BACK]** button

• To go back to Individual Visa Application Enquiry page, click on the **[Back]** button

To print the Notification slip, click on the **[PRINT NOTIFICATION SLIP]** button

If the Individual Visa appeal is "**Rejected"**, the enquiry result page is as follows:

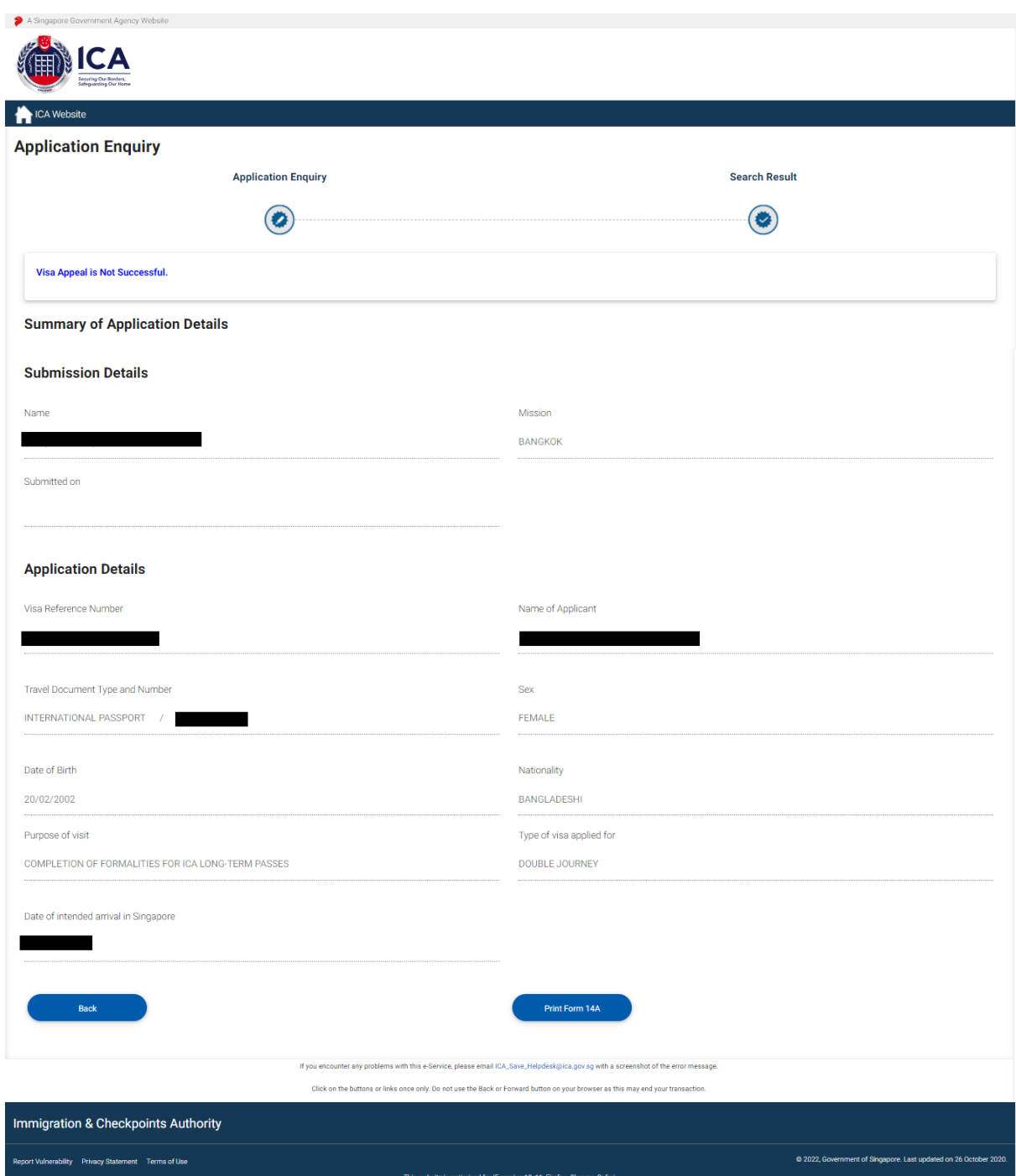

To print Form 14A

- Click on the **[PRINT FORM 14A]** button
- To go back to the application enquiry page, click on the **[BACK]** button

If the Individual Visa application is "**Withdrawn"**, the enquiry result page is as follows:

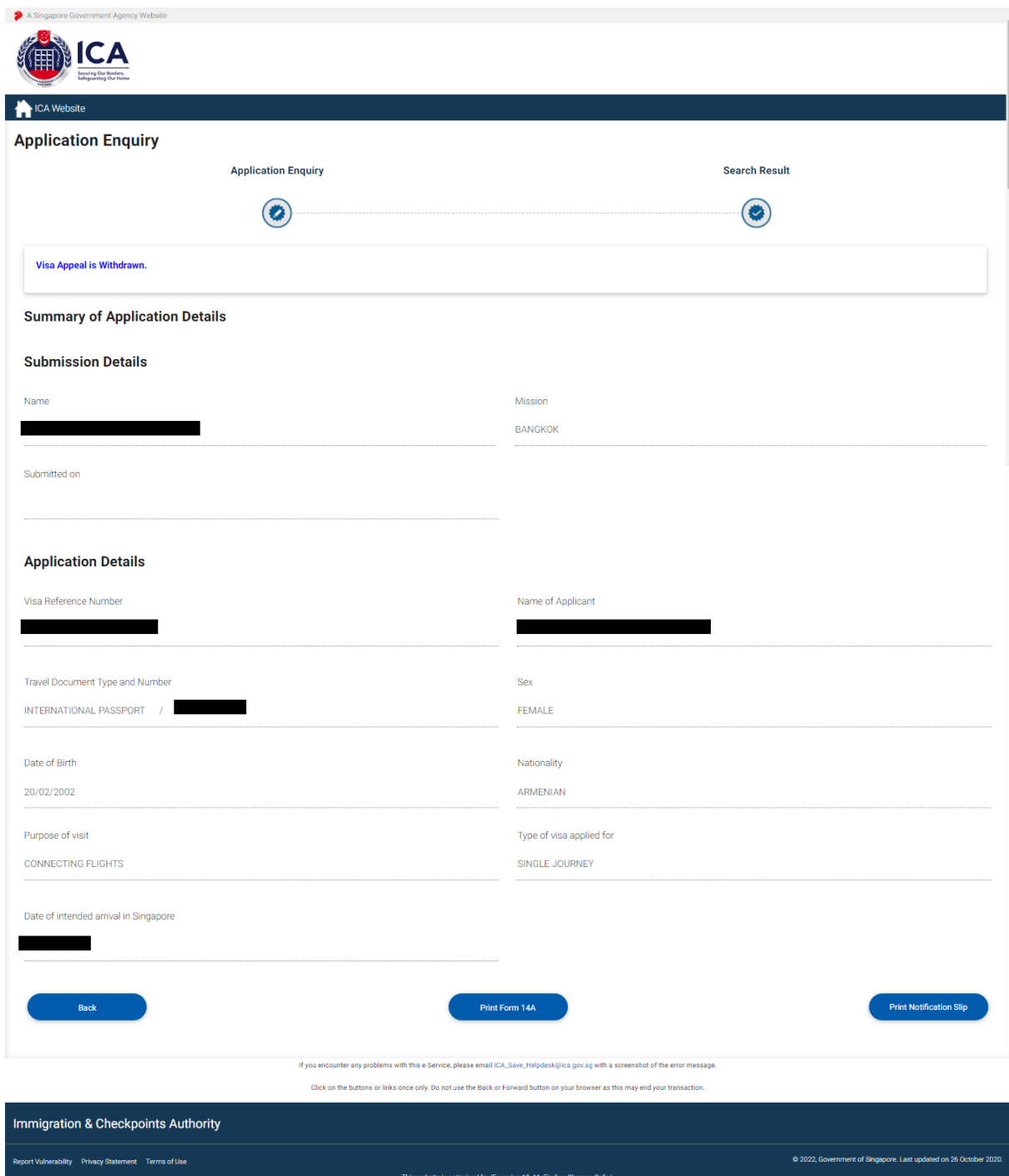

To view Form 14A

- Click on the **[PRINT FORM 14A]** button
- The Form 14A Print page will be displayed as shown in Section 4.3
- To print the Form 14A, click on the **[PRINT FORM 14A]** button
- To go back to the applicant result page, click on the **[BACK]** button

• To go back to Individual Visa Application Enquiry page, click on the **[Back]** button

To print the Notification slip, click on the **[PRINT NOTIFICATION SLIP]** button

If ICA has **received the documents requested** for the Individual Visa appeal, the enquiry result page is as follows:

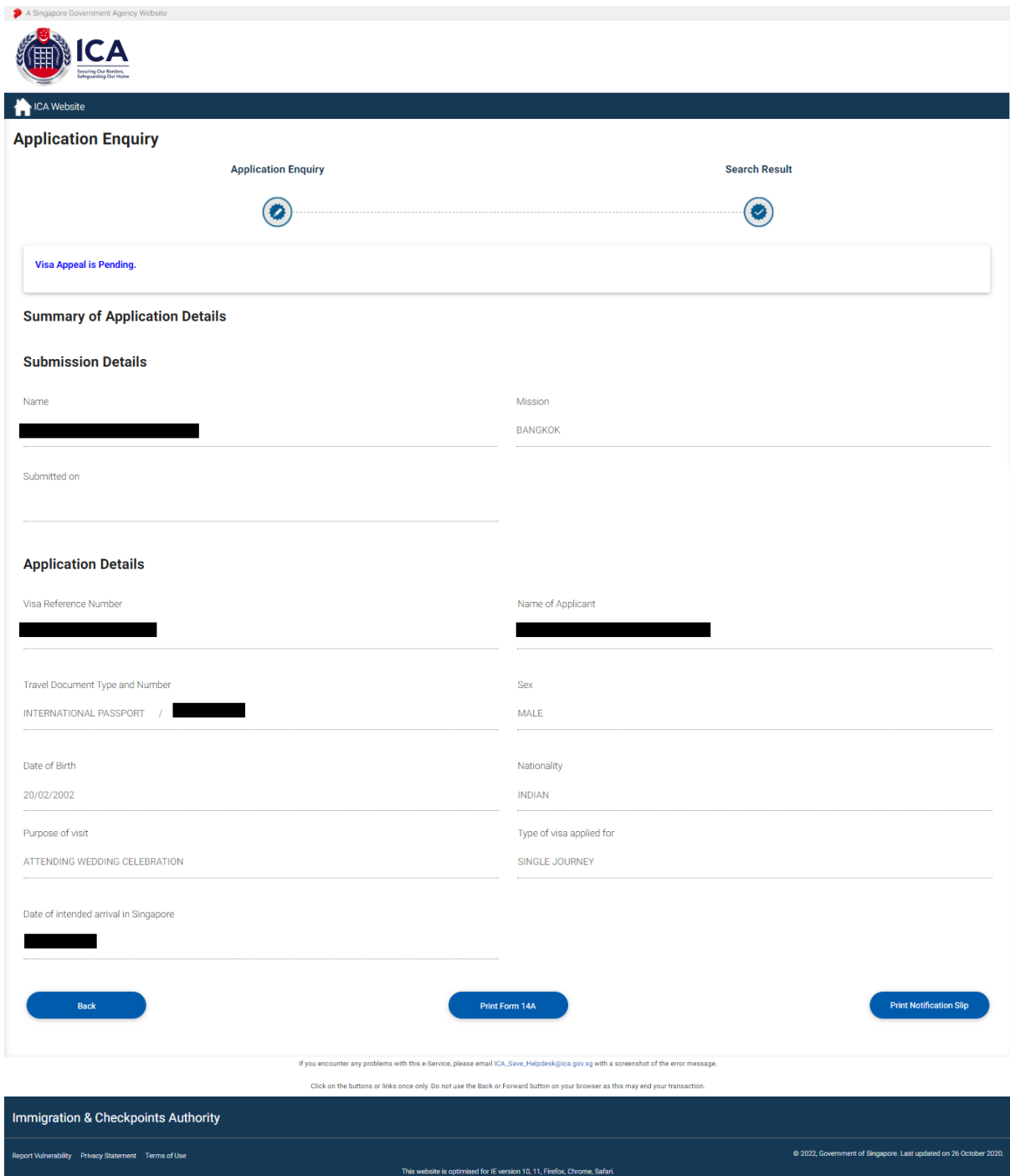

To view Form 14A

- Click on the **[PRINT FORM 14A]** button
- The Form 14A Print page will be displayed as shown in Section 4.3
- To print the Form 14A, click on the **[PRINT FORM 14A]** button
- To go back to the applicant result page, click on the **[BACK]** button

• To go back to Individual Visa Application Enquiry page, click on the **[Back]** button

To print the Notification slip, click on the **[PRINT NOTIFICATION SLIP]** button

### <span id="page-56-0"></span>**4.2 Application Enquiry – Enquiry by Applicant**

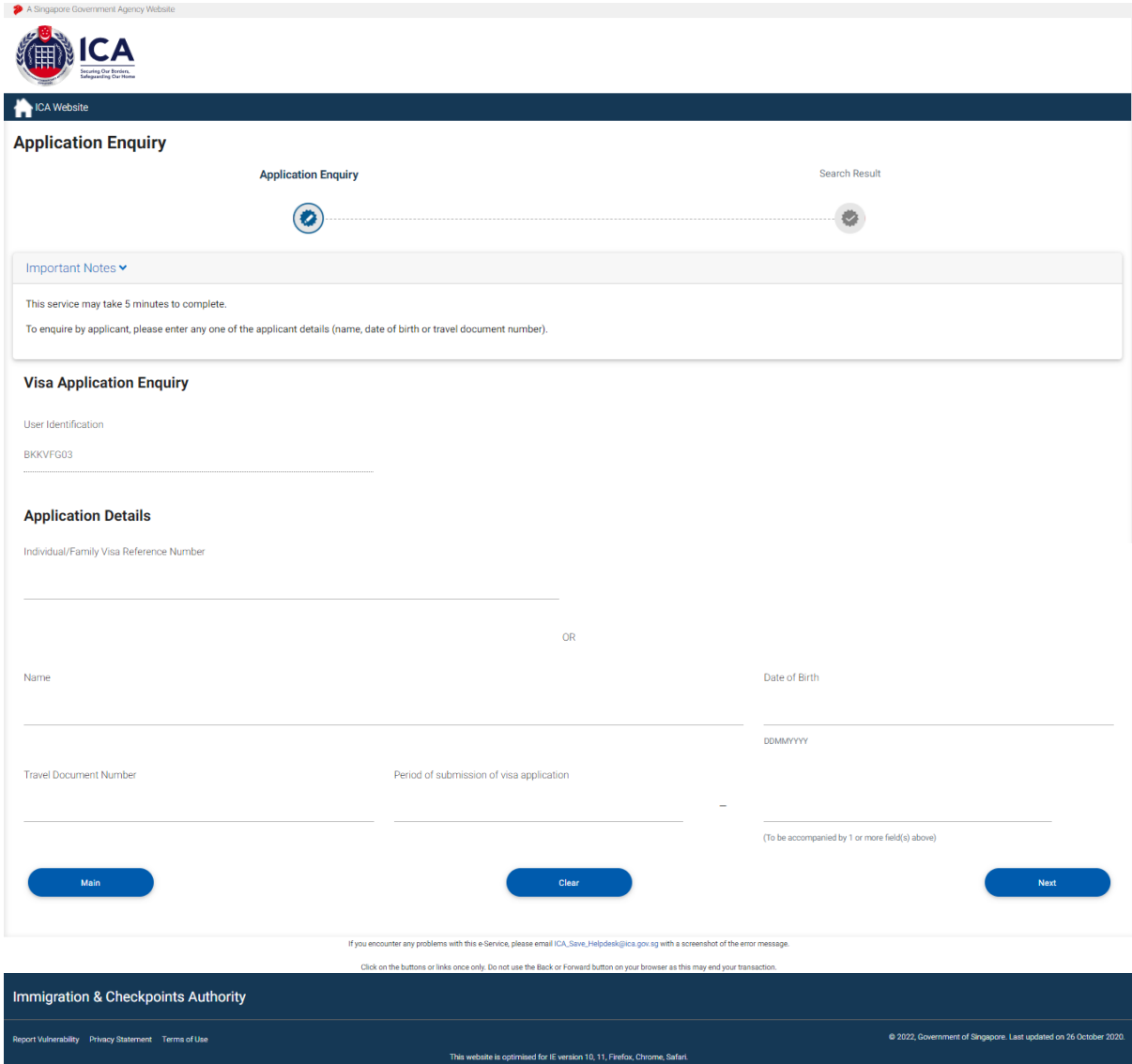

To enquire on Individual Visa application by Applicant Detail:

- Enter the Name, or
- Enter the Date of Birth, or
- Enter Travel Document No., or
- Period of submission of Visa application with any of the above three
- Click on the **[NEXT]** button
- Upon successful enquiry of Individual Visa, the enquiry result page will be displayed. Note that the result page will differ, depending on the application status and enquiry inputs.

To reset the values, click on the **[CLEAR]** button.

If enquiry is based on the **Applicant Details**, the applicant enquiry result page is as follows:

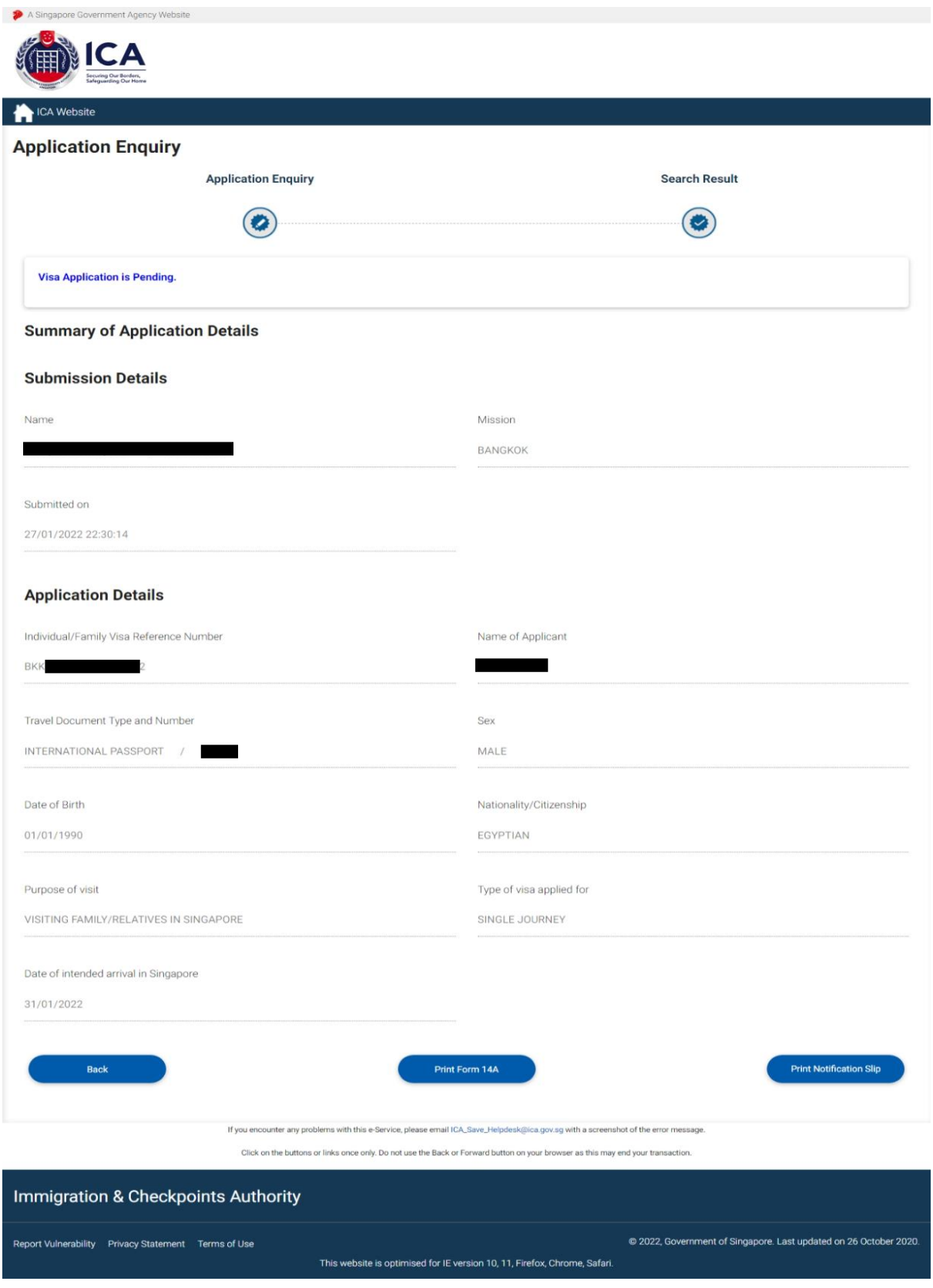

To go back to the Visa Application Enquiry page, click on the **[BACK]** button.

To view Form 14A

- Click on the **[PRINT FORM 14A]** button
- The Form 14A Print page will be displayed as shown in Section 4.3
- To print the Form 14A, click on the **[PRINT FORM 14A]** button
- To go back to the applicant result page, click on the **[BACK]** button

To print the Notification slip, click on the **[PRINT NOTIFICATION SLIP]** button

### <span id="page-59-0"></span>**4.3 Printing of Visa Application Form 14A**

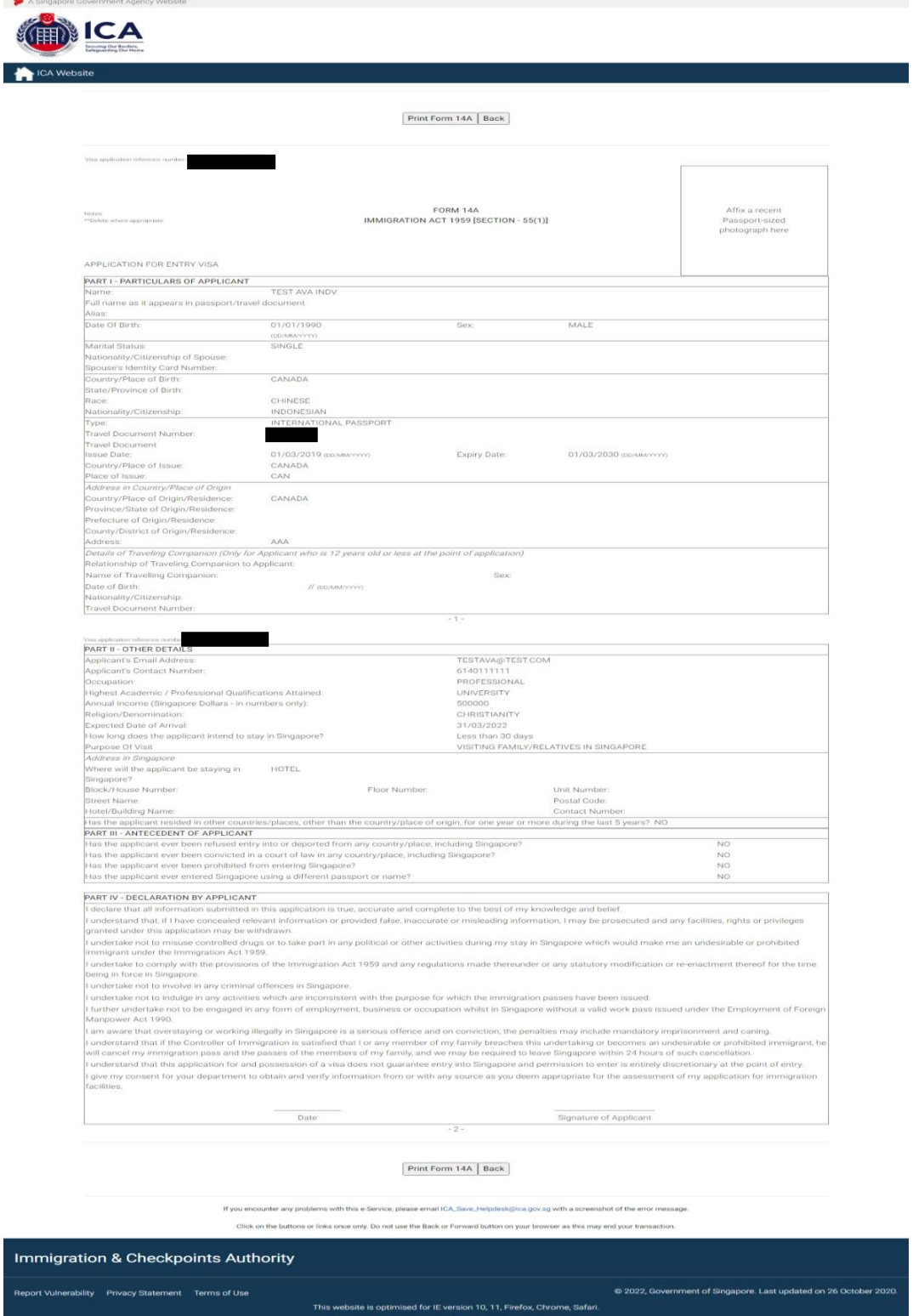

- To print Form 14A, click on the **[PRINT FORM 14A]** button
- To go back to Acknowledgement page, click on the **[BACK]** button

### <span id="page-60-0"></span>**5. Frequently Asked Questions**

#### **1) Why am I unable to log on to the system?**

You may check that the user ID and password that you have keyed in is correct. Please note that password is Case Sensitive. Please confirm with ICA System Administrator that the account for Authorised Visa Agent/Strategic Partner Programme has been approved and created.

### **2) Why was my account revoked? How do I reset my password?**

Your account is being revoked as you have exceeded the number of 3 tries for your login. Please follow the steps below and the email containing the password will be sent to your Authorised Visa Agent/Strategic Partner's registered email address shortly:

- 1) If you have received several password emails, please delete all password emails you have receive earlier to avoid confusion.
- 2) Go to the link at<https://eservices.ica.gov.sg/esvclandingpage/save>
- 3) Click on the button that says 'Authorised Visa Agent/Strategic Partner'
- 4) Enter your user id at the login page
- 5) Click on the link "here", near the bottom of the page to reset your password
- 6) Check your registered email address for the password

If you cannot find any password in your email, please double check your Authorised Visa Agent/Strategic Partner's registered email address with the Singapore Consulate/Embassy/High Commission in your respective location.

The system will prompt you to change your password when you login for the first time using the password you received in the mail. Please note that the "Old Password" refers to the password in the email given to you when you reset your password and the password is case-sensitive.

### **3) Why do I get the message "Internal Error" even when I have logged into the system.**

If the user has logged in to the SAVE system correctly, this occurs because the application is unable to detect the current session as the session has been lost. Close the browser and log in again.

#### **4) Why do I get the message "Invalid e-Service State"?**

- Do not click on the **BACK**, **FORWARD** or **REFRESH** button when using SAVE
- At any part of the application, please do not click on the button for more than one time
- The system may need some time to process your application, please be patience. The system will auto generate an error message page if any problem occurred during the application.
- You are reminded that the session will expire if the **page remains idle for 15 minutes**, even though you may be filling up details on that page. You may try to login again and resubmit your application.

### **5) How can I adjust my photograph to the correct specification?**

Below are the specifications for the required photograph:

- 1) Image file must be JPEG file format.
- 2) Image file size must be less than 60Kbytes.
- 3) Image dimension must be 400 x 514 pixels

You may want to use the photo editor, Paint, which comes with windows OS to adjust the dimensions of the photographs in the future. You may wish to follow the steps using, Paint, below to adjust the dimensions.

- 1) To open the photograph using MS paint
- 2) To use the attribute under Image in Menu to set the size to 400x514 pixels
- 3) To press the button Ctrl and button 'A' on the keyboard to select the image.
- 4) To stretch the image to the required dimension
- 5) To save it under JPG format finally.

#### **6) Basic Latin character FAQ**

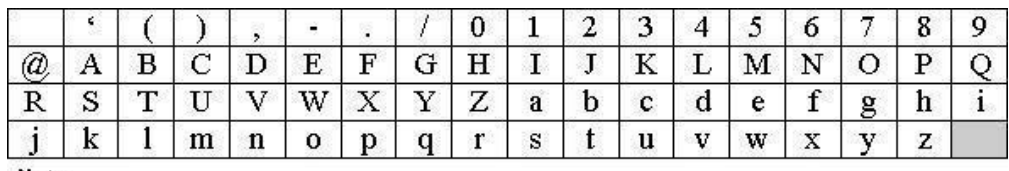

Note:

1) # is accepted for Address in Country of Origin, Address which resided in other country for more than 1 year during the last 5 years, Address of Local Contact, Address of Company/Firm.

2) & is accepted for Name of Company/Firm.

# **7) Name FAQ**

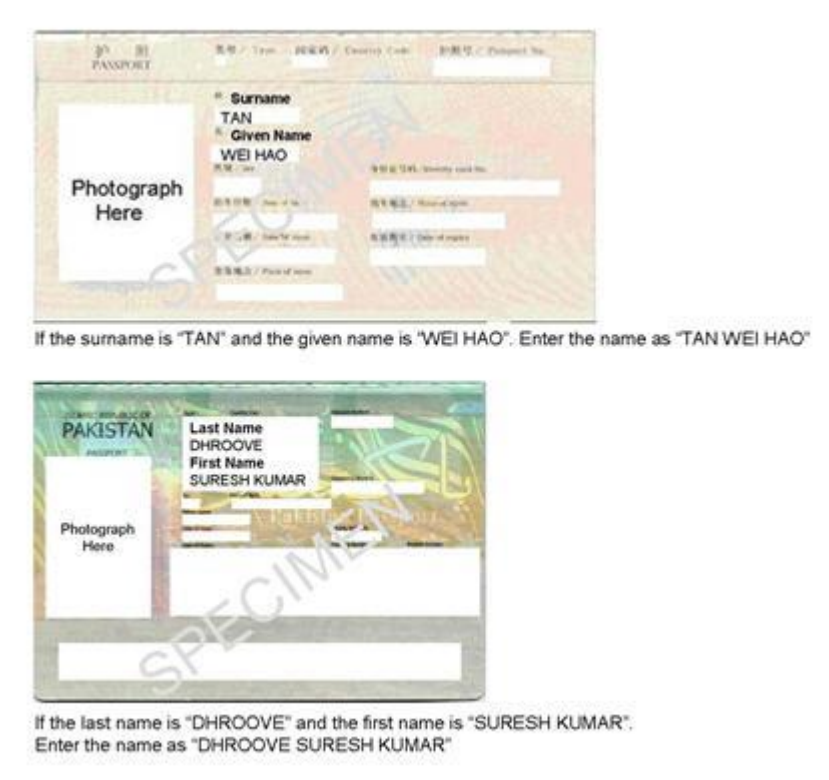

# **8) MRZ ID FAQ**

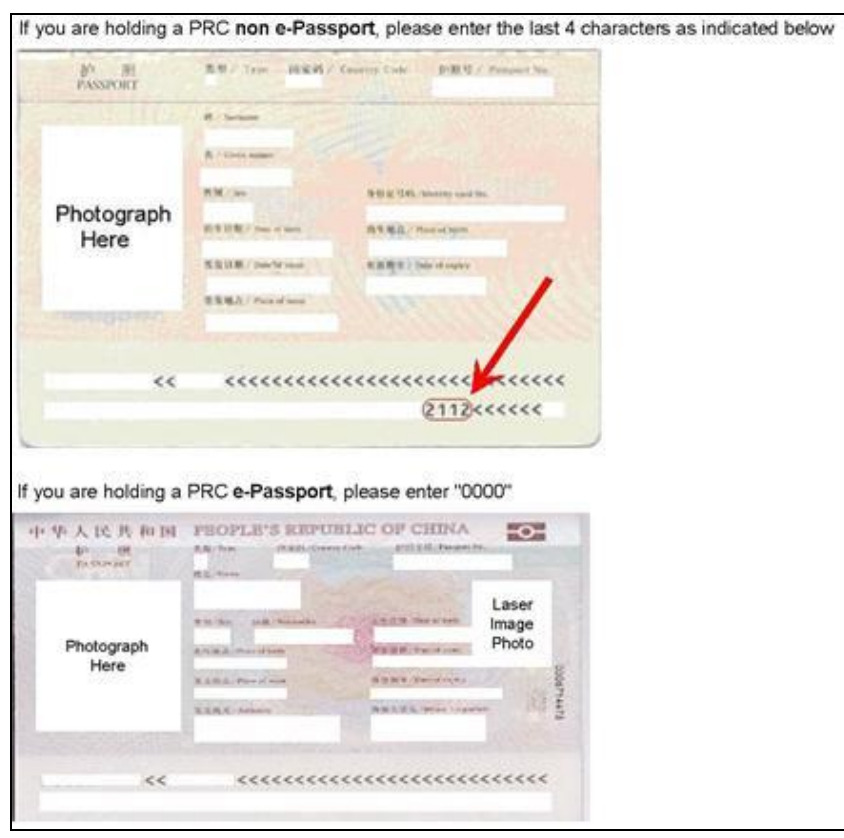

### **9) Photo FAQ**

Q1: Photograph image that meets ICA's requirements

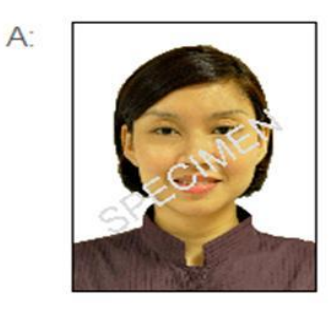

Q2: Photograph images that do not meet ICA's requirements

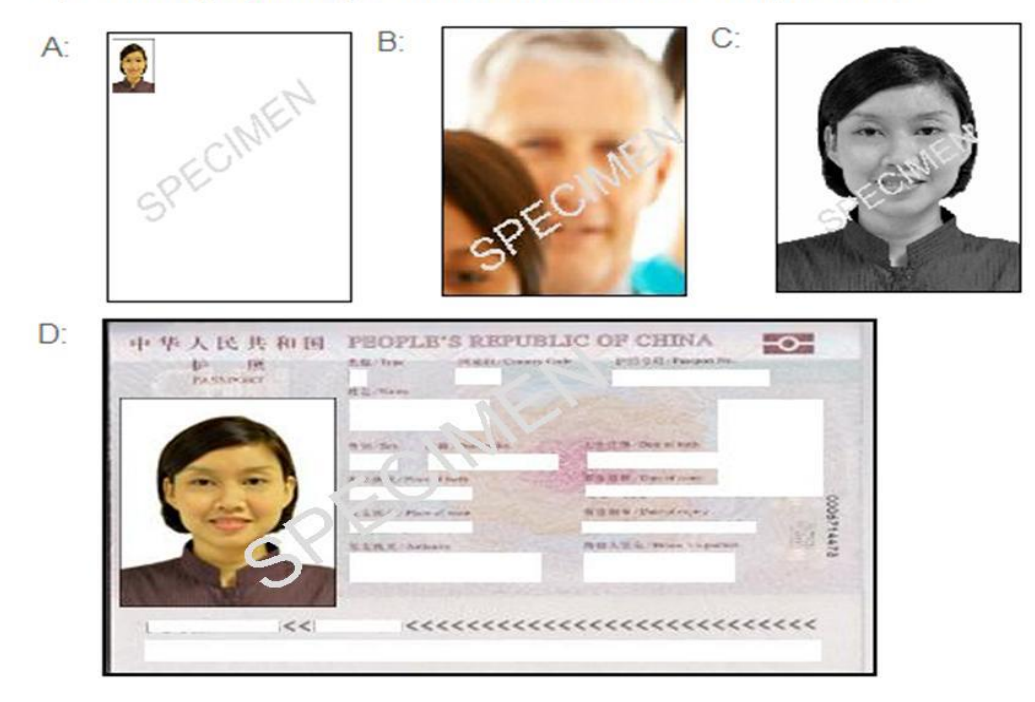